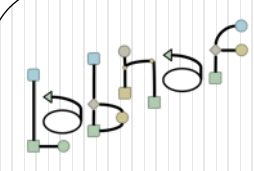

### The Labnaf Strategy & Architecture Framework

# Customization Workbench **User Guide**

© 2014 Alain De Preter - All Rights Reserved

# Labnaf Customization Steps

1. Customize the language following your organization requirements

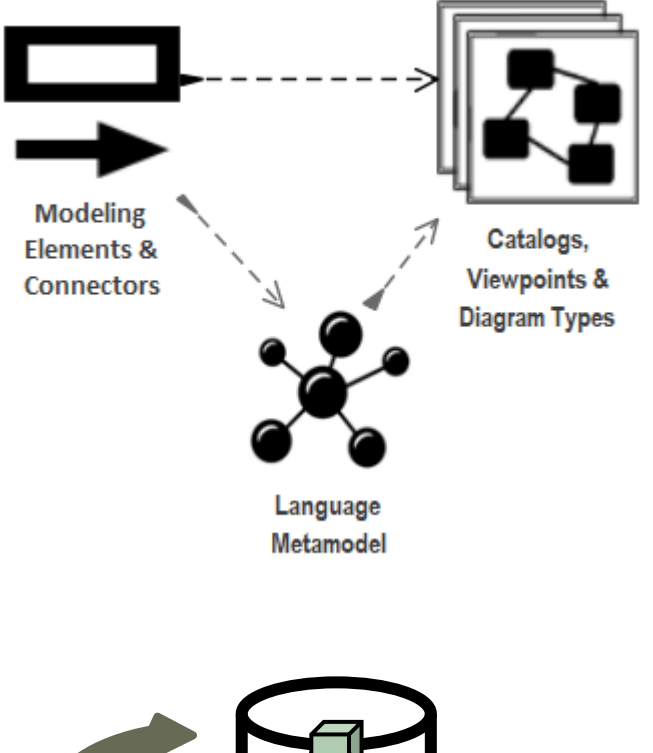

2. Adapt existing repository content

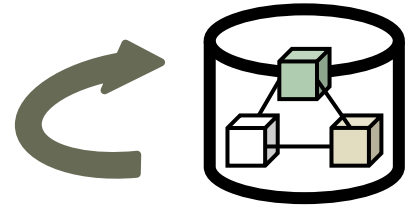

## **Labnaf Customization Workbench**

**1. Customize the language following your organization requirements**

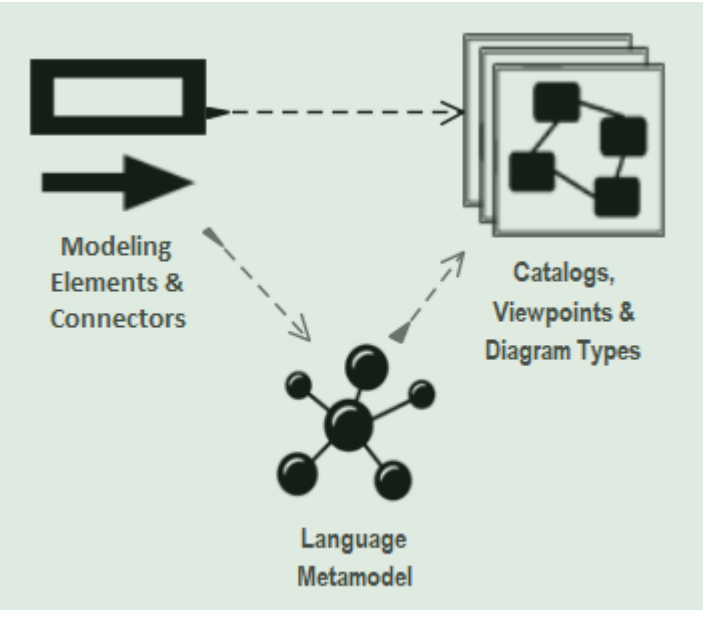

### 2. Adapt existing repository content

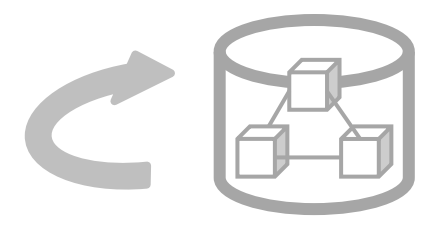

## Sparx EA Modeling Languages **What's in the box**

**What** 

### **Many model repository options**

- **Local** Microsoft **Access** database
- **Shared** database: **SQL Server**, MySQL, Oracle…
- Possible **version control:** Subversion, CVS, TFS…

### **Many languages & Toolboxes**

- (Too) Many languages
- No integration of standards
- Scope / domain-specific
- Switch between many complex toolboxes

### **Sparx SDK**

- Tailoring the tool for an organization
	- Language
	- o IDE
	- document generation
	- web publication
	- o …

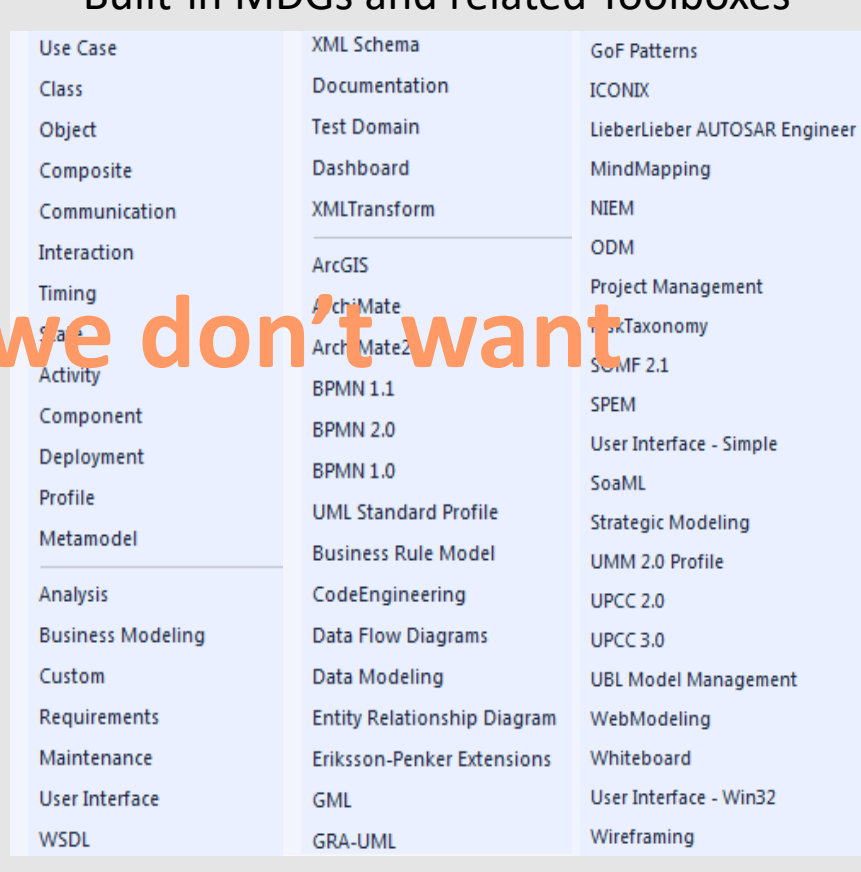

### Built-in MDGs and related Toolboxes

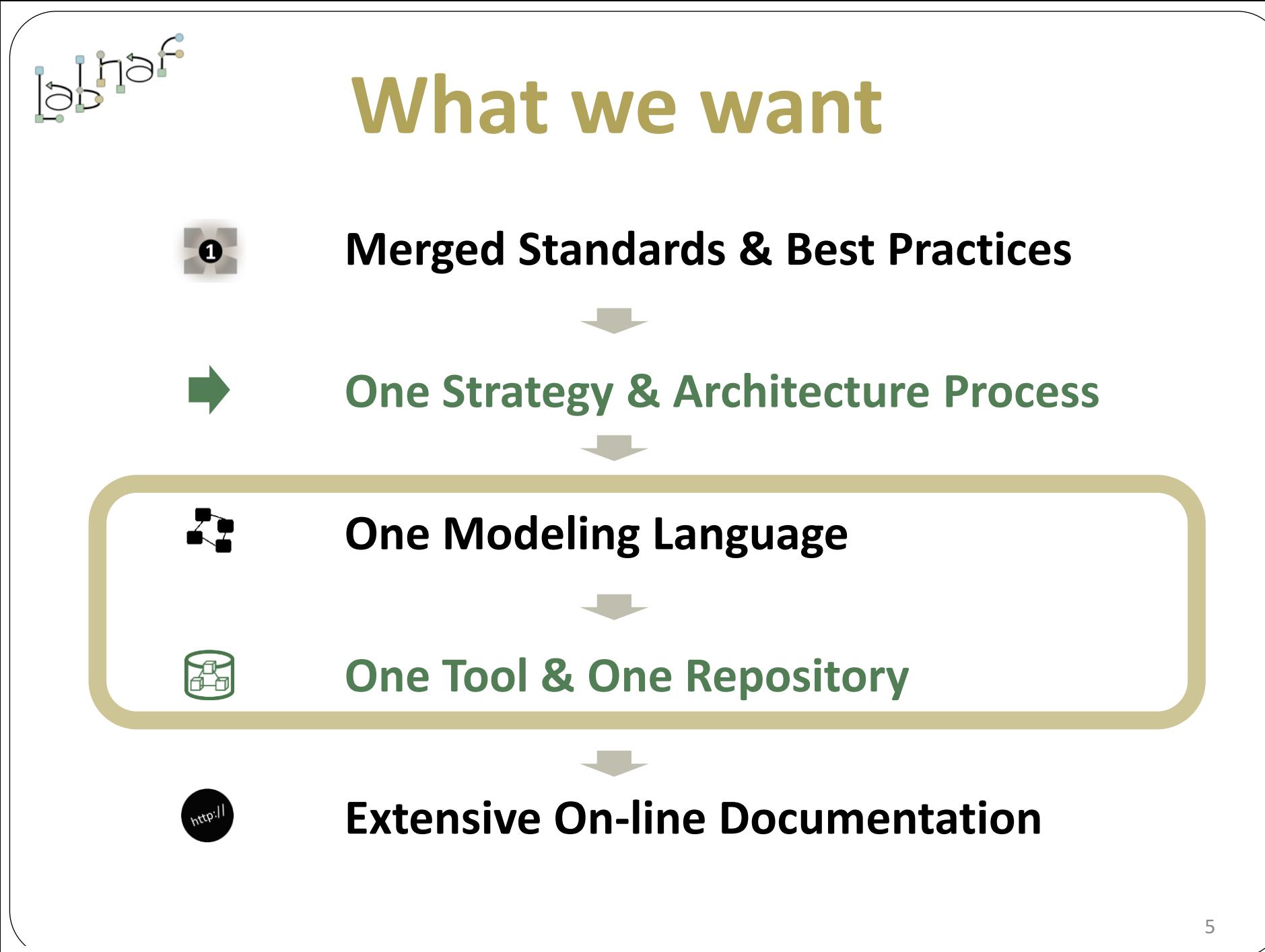

## Sparx EA Software Development Kit (SDK)

### **Multiple levels of customization**

**Higher level of customization = more work**

More complex but more features and tighter integration in IDE

## **Sparx MDG**

Language + toolboxes + diagram types + tagged values + scripts + custom searches + images + report templates + workspace layout

#### **Sparx Add-on**

MDG package + extended programming in C#

**Applications/robots**  written in C#

**Scripts**

**Document Templates**

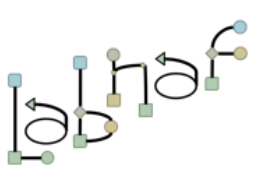

**Customization Workbench**  (Dev-Test-Prod)

### **UML Profile**

Integrated set of UML stereotypes

#### **UML Stereotypes**

Individual custom element types

Simpler but more limited features and less integration in IDE

© 2014 Alain De Preter - All Rights Reserved - Tous droits réservés [www.labnaf.one](http://www.labnaf.one/)

We need one modular language and tool but address specifically each type of view

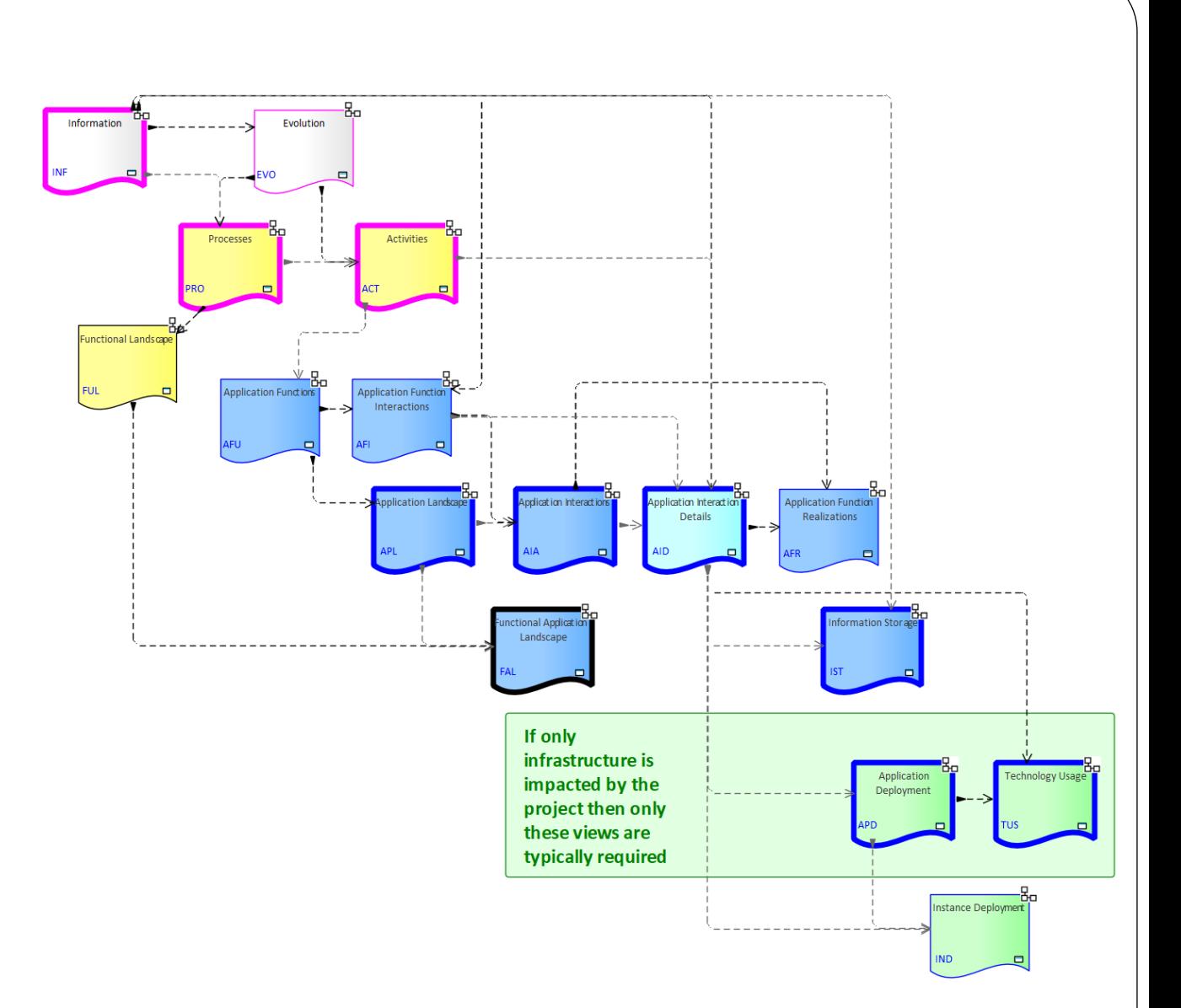

## Each type of architecture view needs to have its toolbox with element and connector types

### **Elements & Connectors**

- Some come from standards
- Some were adapted
- Some are proprietary

### What we want

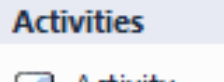

- Activity
- Gateway
- **Intermediate Event**

Examples

- **End Event**
- Role co
- **Start Event**
- Swimlane
- 固 Data Object
- Representation
- **Application Function** n
- **Application Component** ड्डा
- Location O

#### **Activities Connectors**

- **Activity Trigger**
- **Realizes** 
	- Access

#### **Application Deployment**

- ◯ Application as a Service
- Technology as a Service
- **Application Deployment Set**
- **Application Component**
- Data Store
- **Logical Node**
- System Software
- Location
- **Application Deployment Connectors**

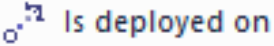

- 
- ୵ Is part of
- .<sup>N</sup> Realizes
	- Is dependent on

Flow allowed by firewall ш

We use verbs instead of nouns to indicate the meaning of the connector's directions

## Diagram Types

### What we want

When you select New diagram / … the following list of Labnaf perspectives and diagram types appears

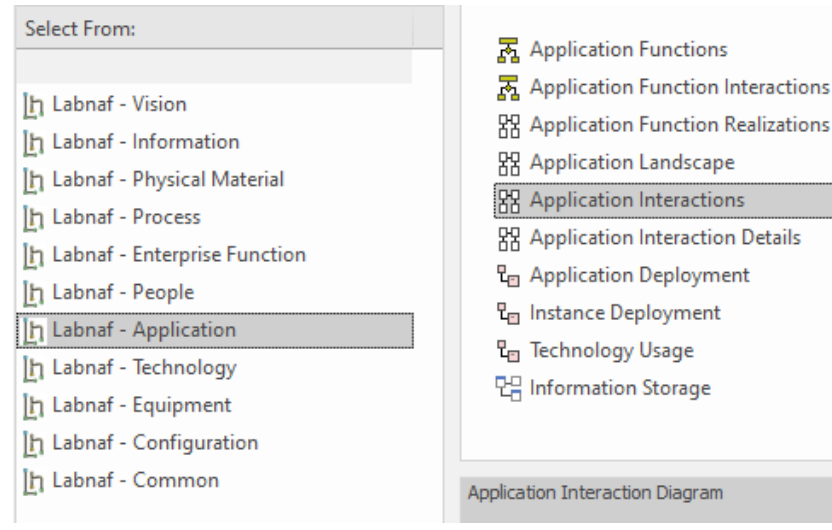

A Labnaf diagram type addresses a specific strategy or architecture viewpoint

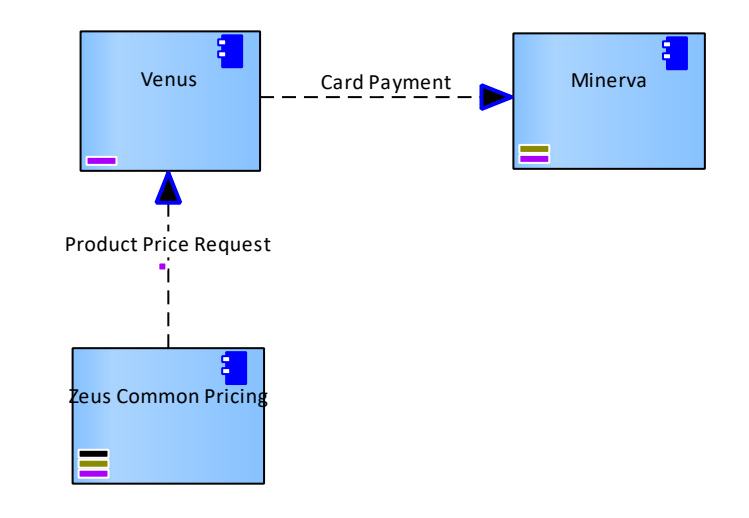

## Toolboxes

Each diagram type has its own toolbox.

Each diagram-specific toolbox only contains the elements and connectors that are relevant to this diagram type.

> Toolbox for the diagram type "Application Interactions"

- **Application Interaction** 
	- Application
	- Role œ
	- **Organization Function**
	- Organization n
- **Application Interaction Connectors** 
	- **Application Flow**
	- Depends on

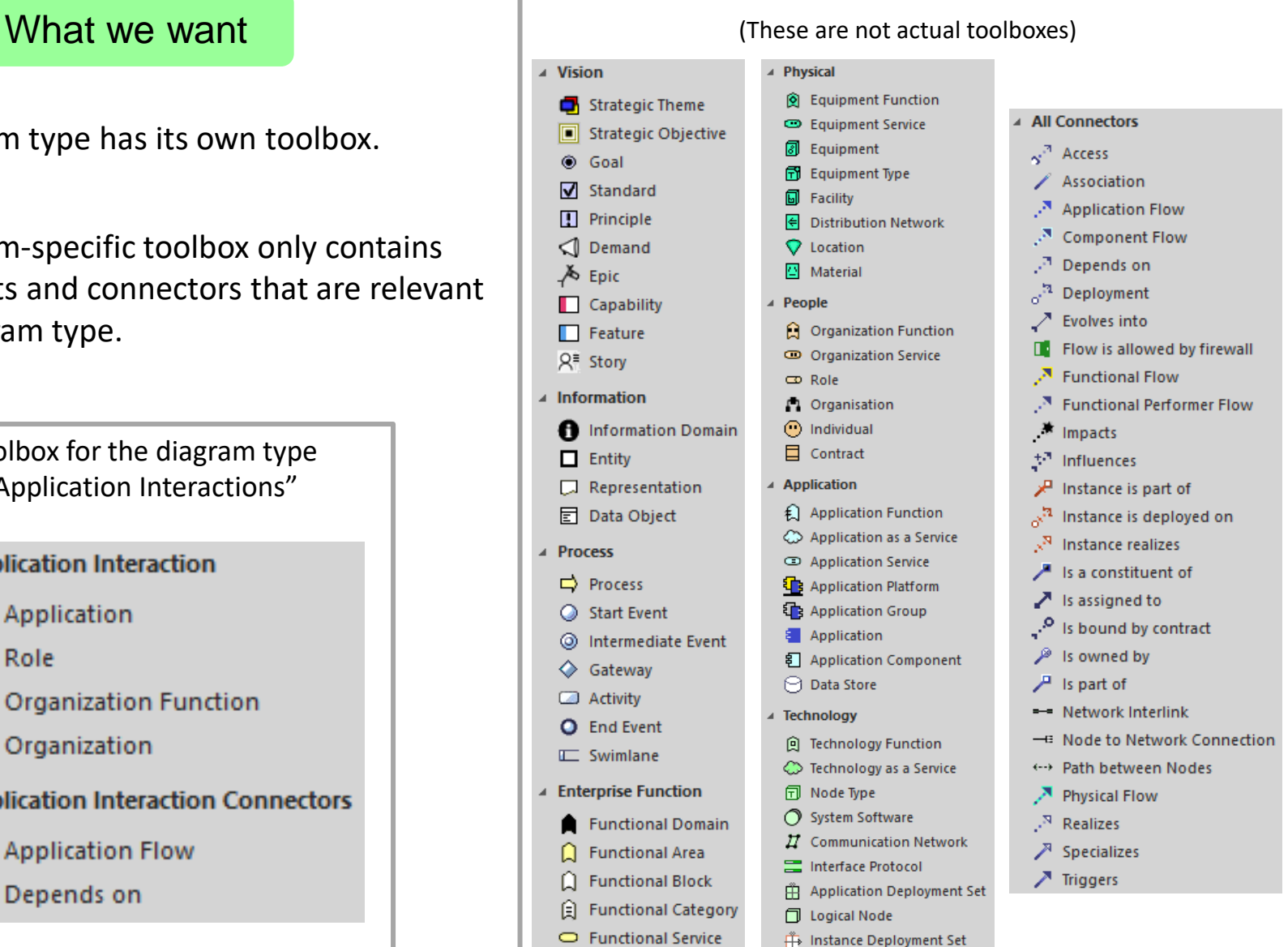

**B** Node Instance

 $\Box$  Access Point

All elements and connectors used

### Key items to be designed and configured

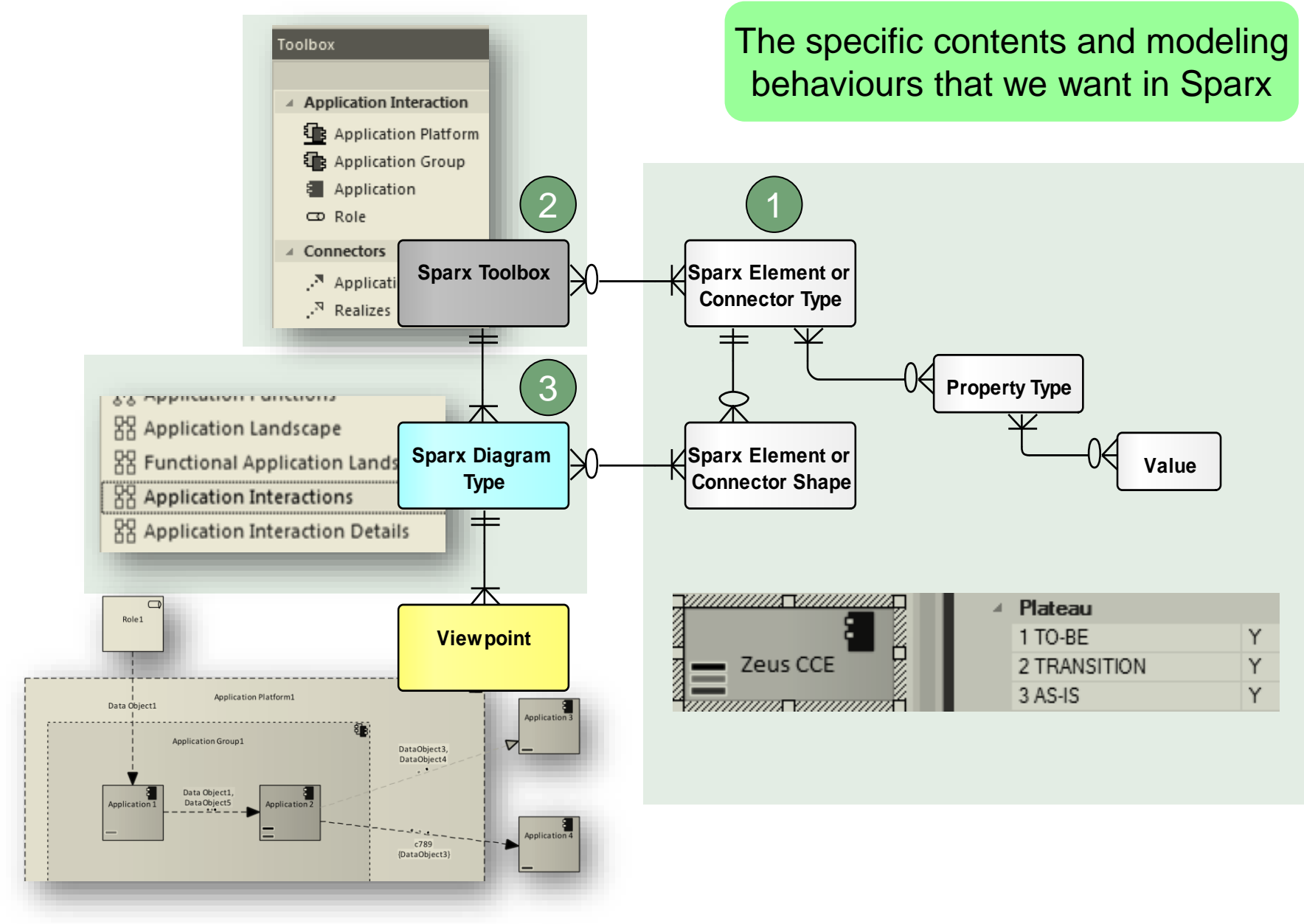

We also want an agile Language Metamodel used both for documentation & automatic model validation

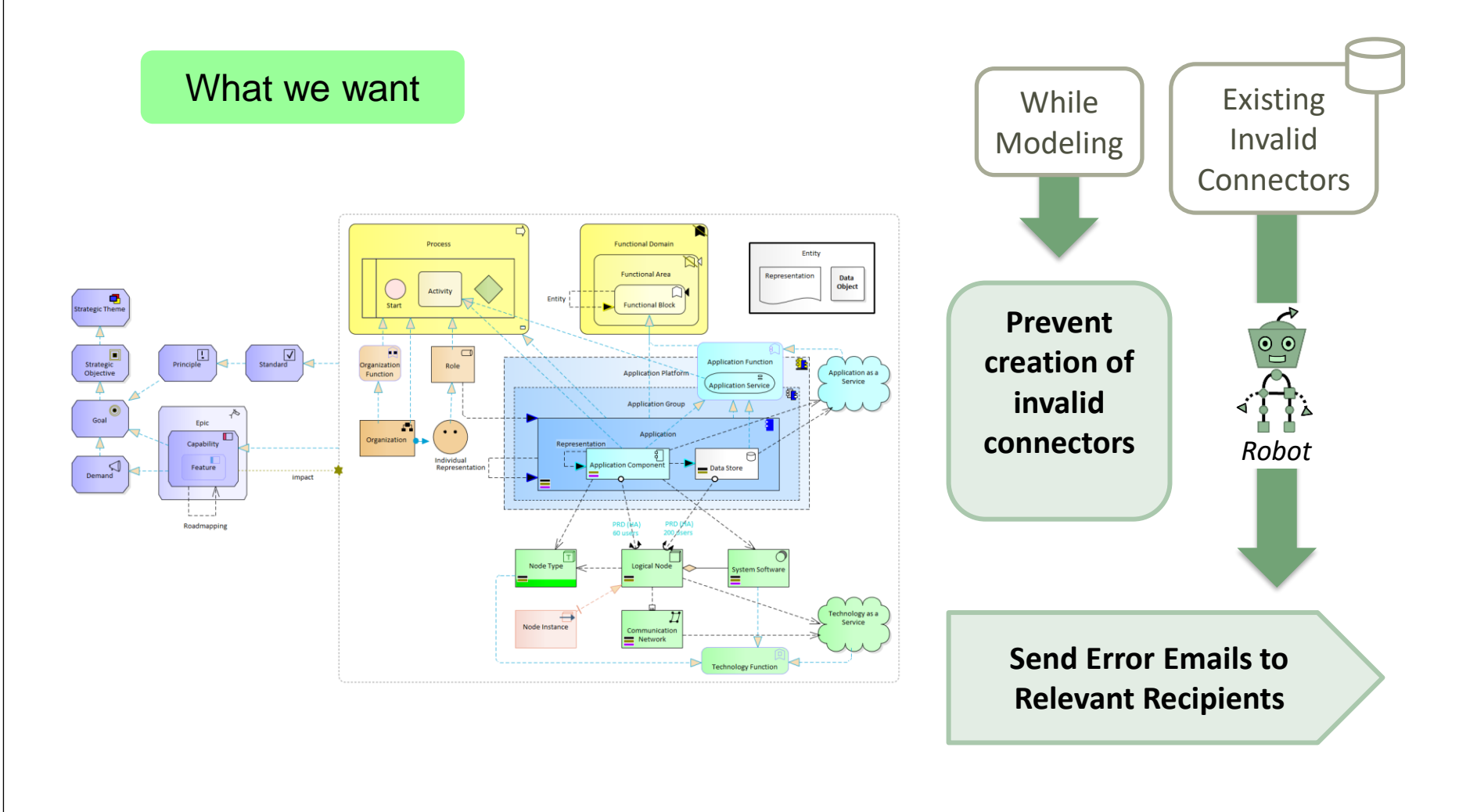

# **The evolving environment**

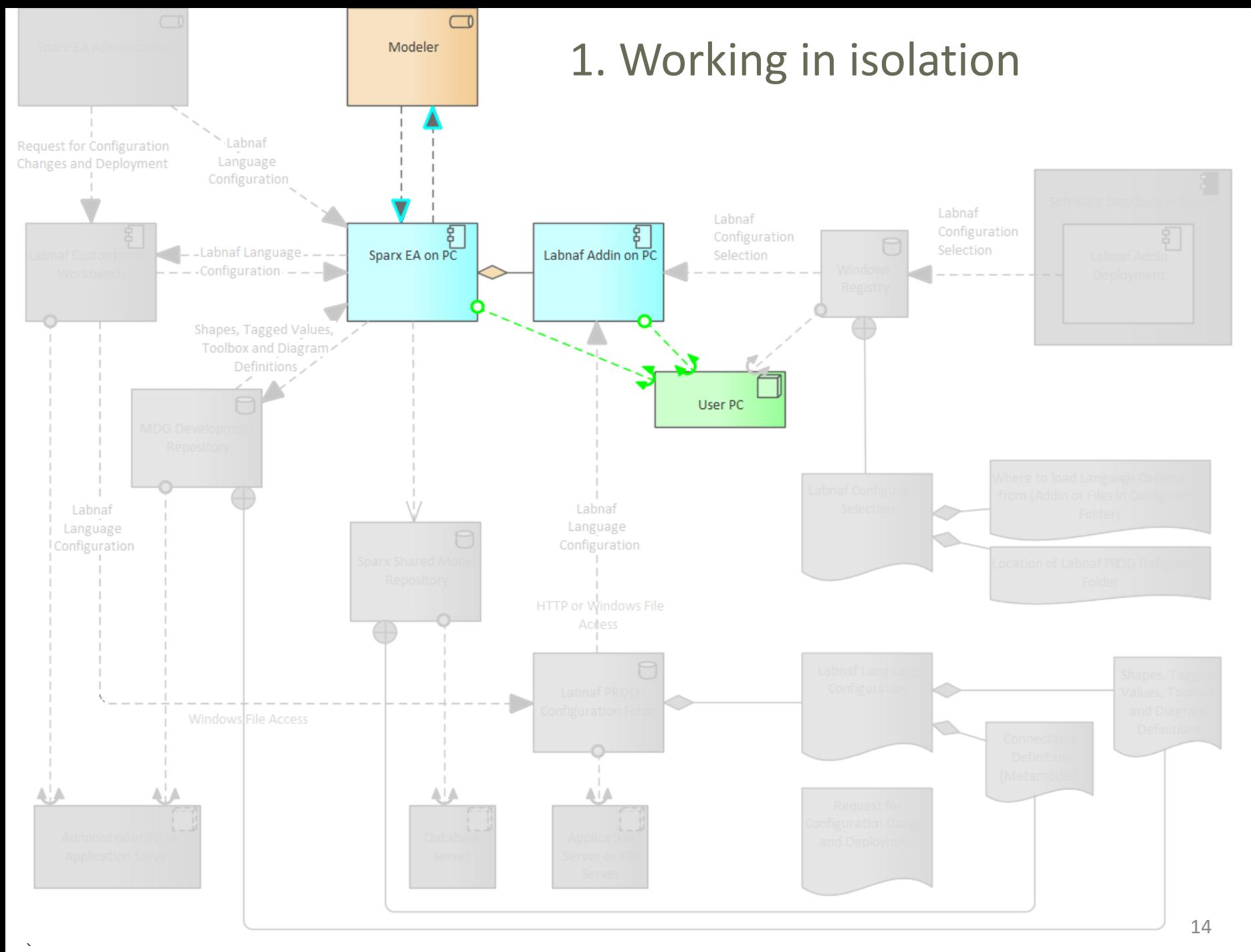

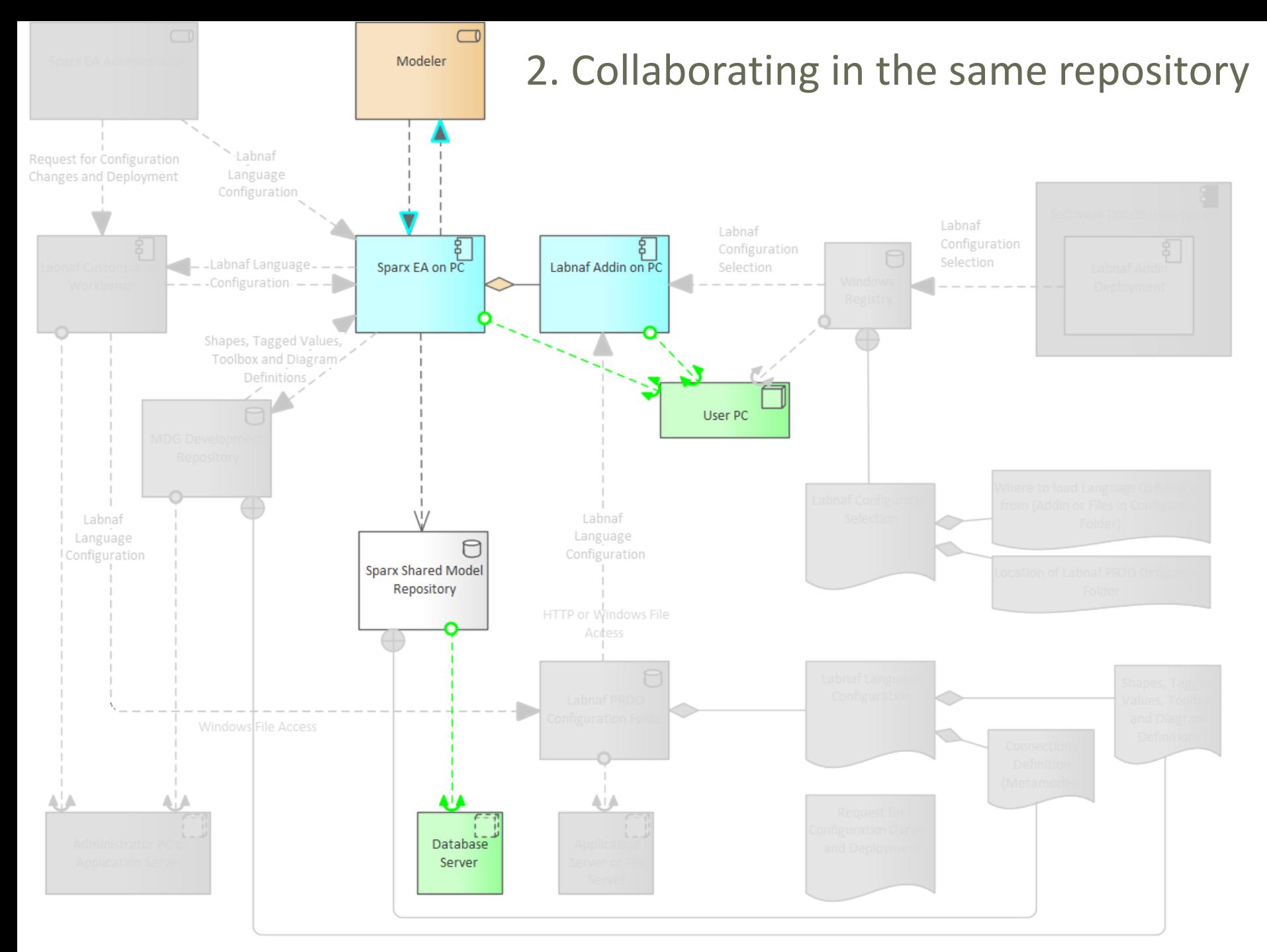

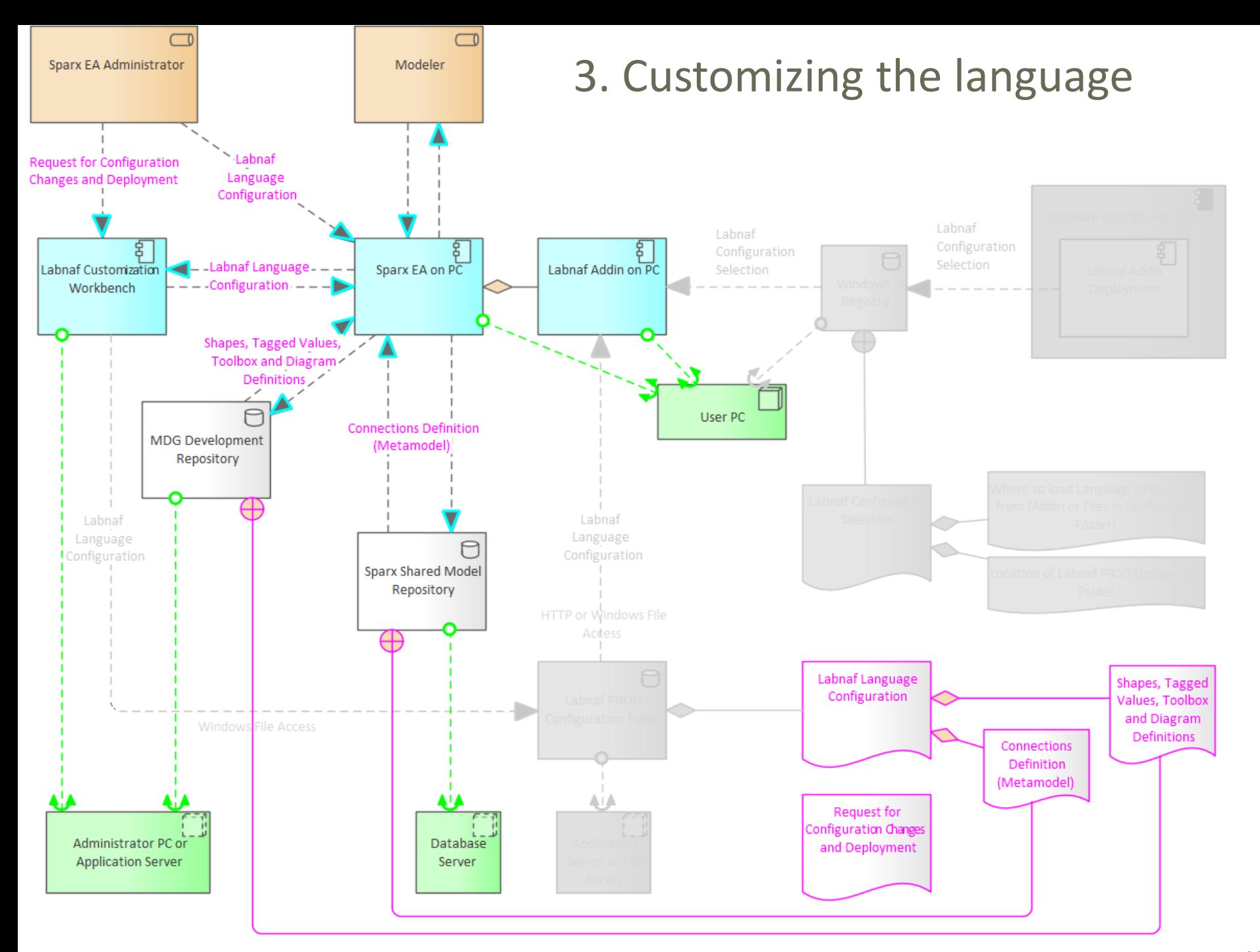

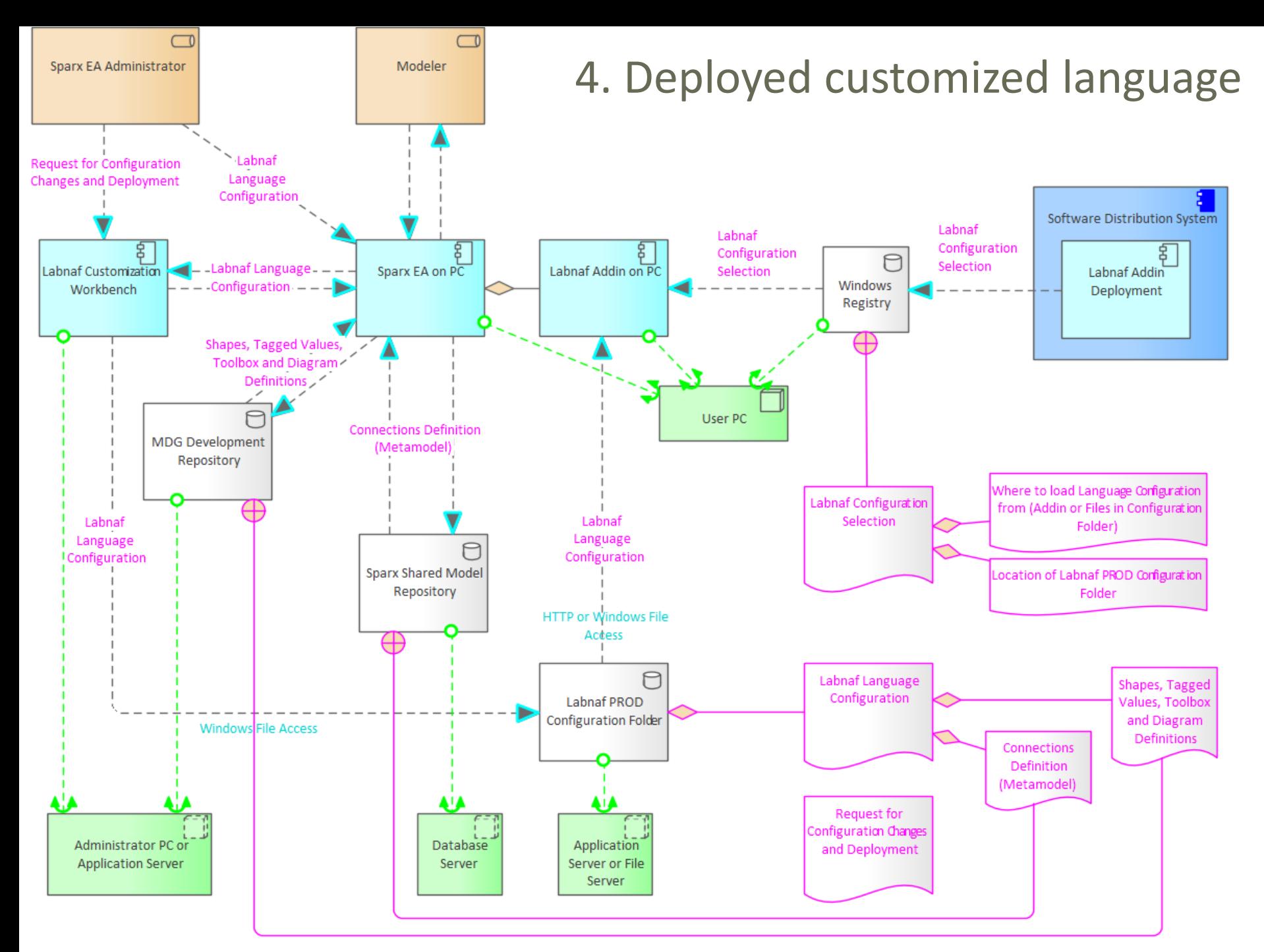

## **How to proceed in practice…**

## Automatic configuration to start customization

- Copy the Labnaf\_Customization folder anywhere you want on your file system
- Double-click on "SetPathsToCurrentFolder.cmd"

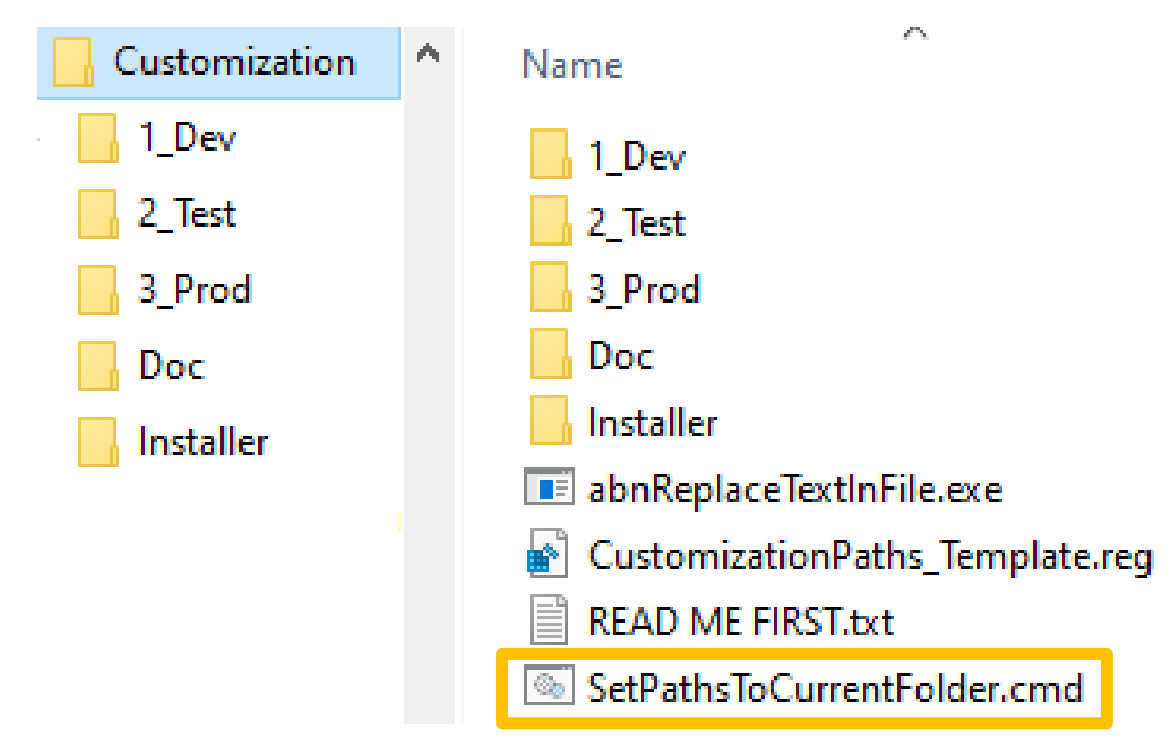

*This updates the Labnaf configuration files and registry keys following the "Labnaf\_Customization" folder location.*

## Start the Customization Workbench…

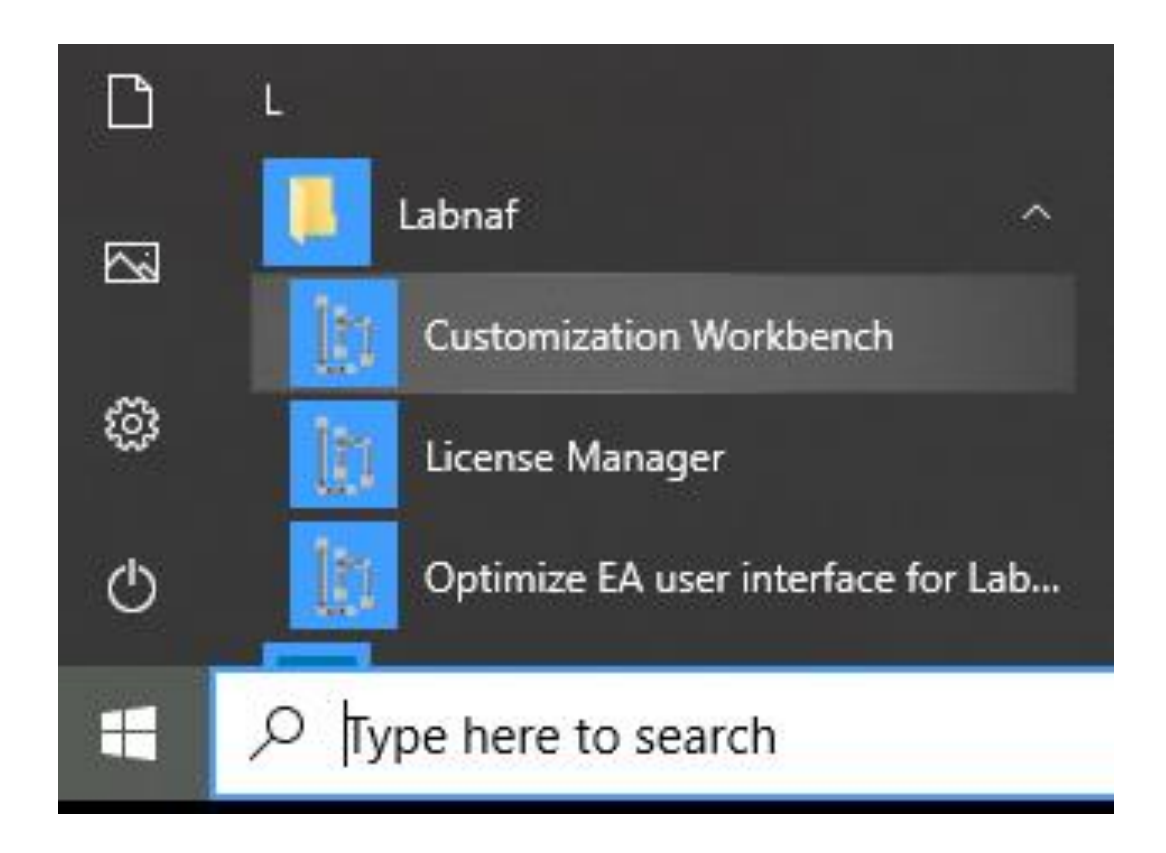

## The Customization Workbench guides you throughout the **Language customization** lifecycle

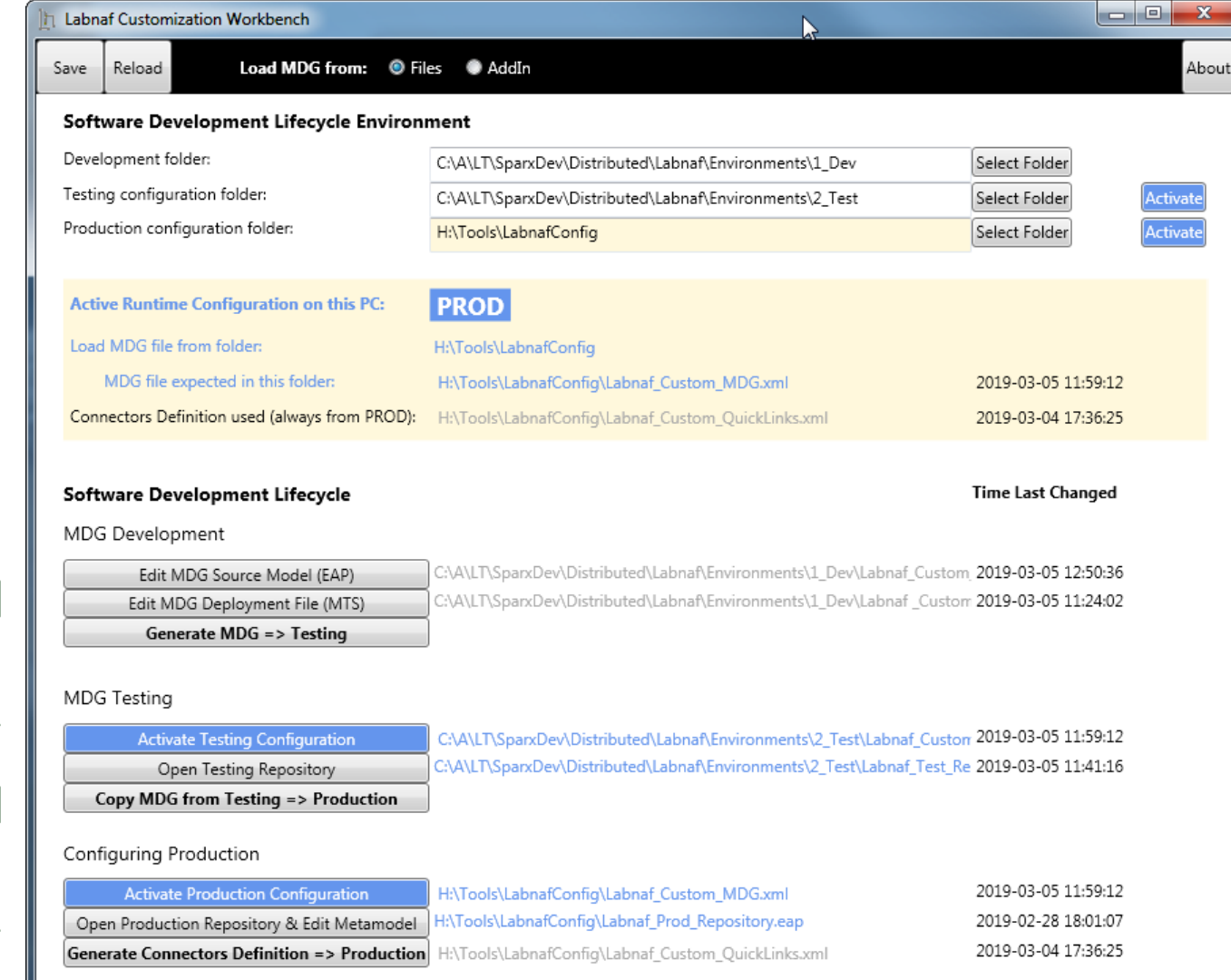

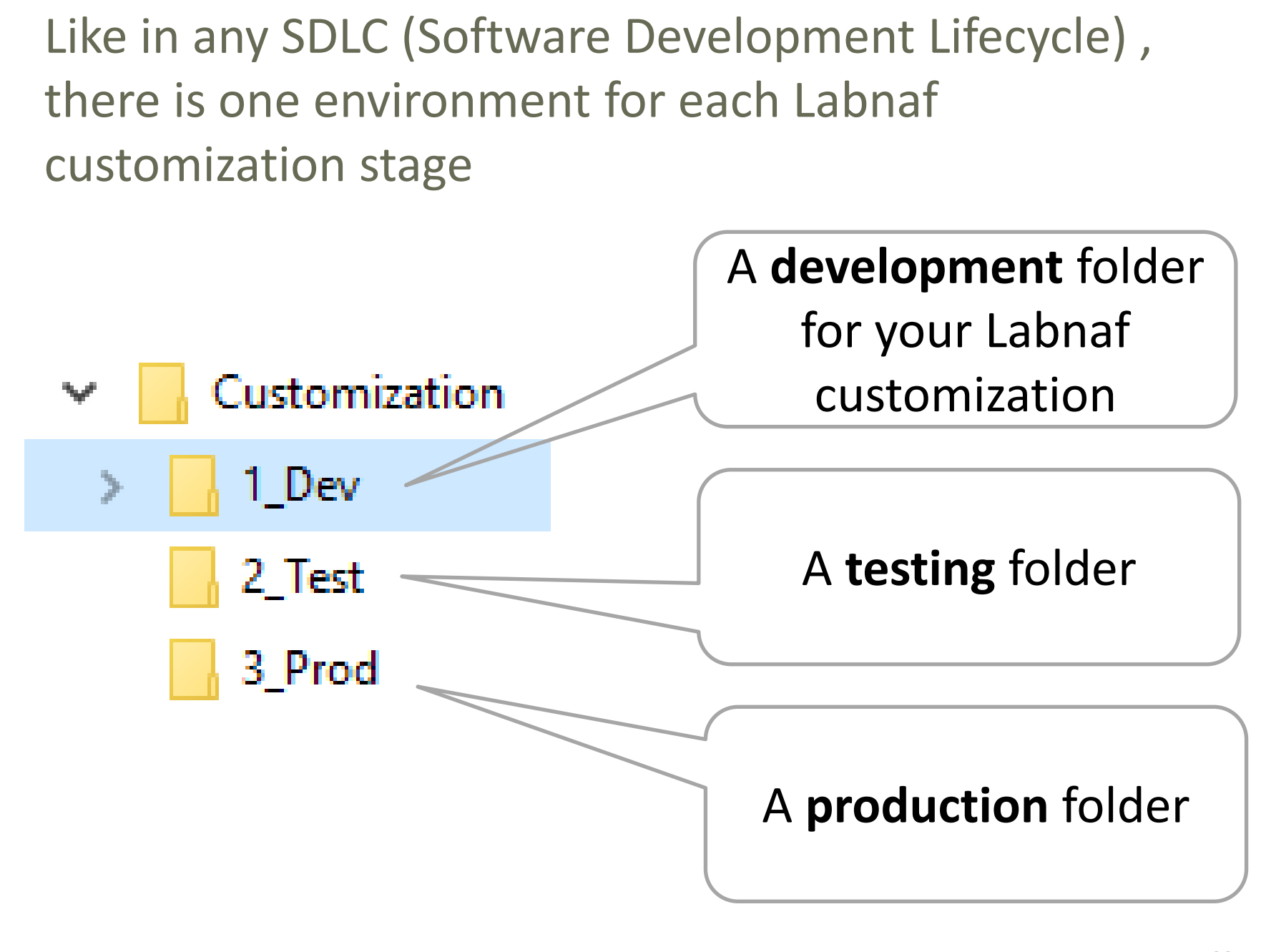

## **SDLC Environment Setting**

Select the **Development**, **Testing** and **Production** configuration folders

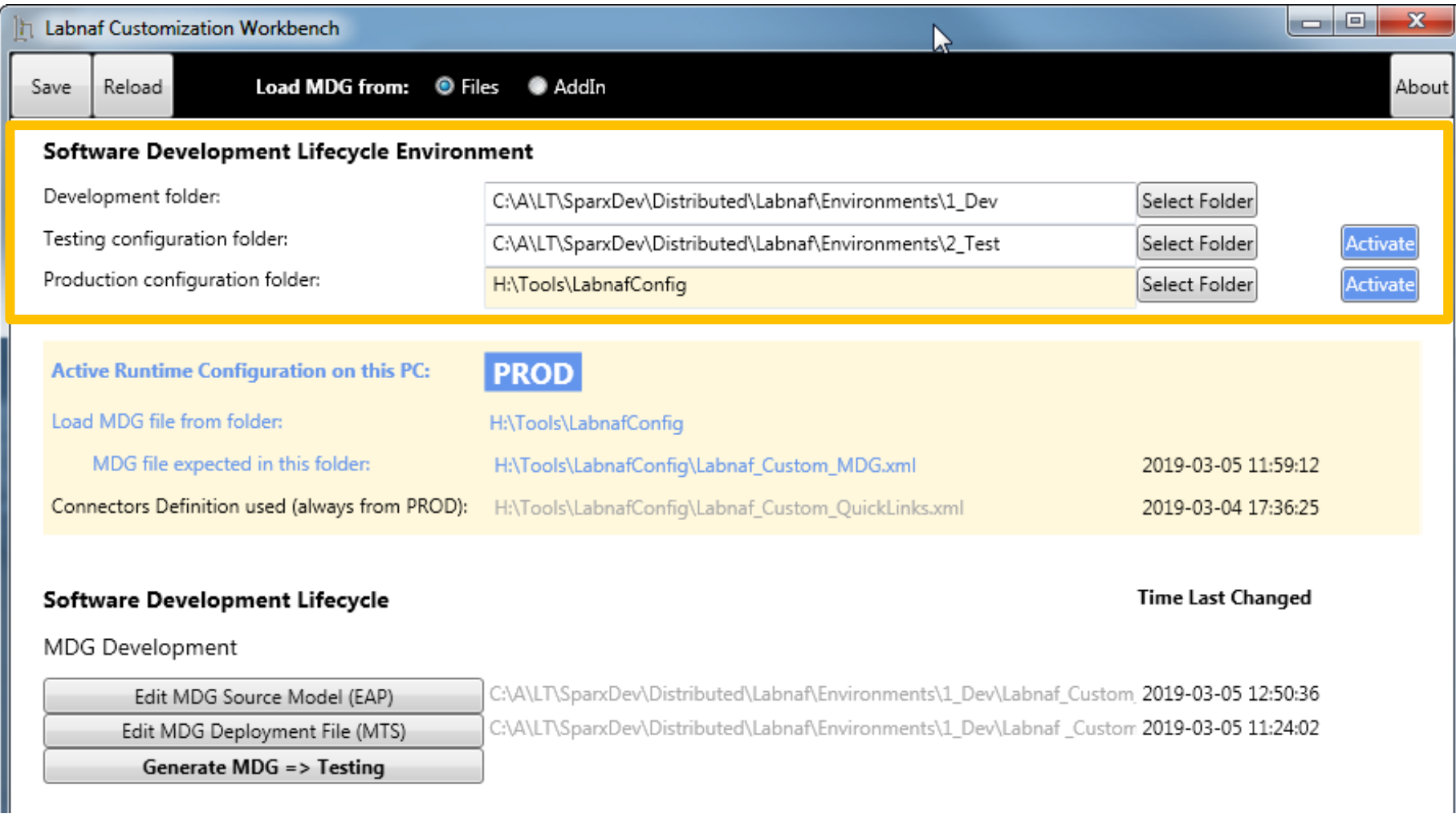

23

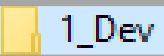

# The Development Stage

### 2 Test 3 Prod

### **Development Folder**

#### Pictures

#### **WSL**

LABN Diagrams 01 Vision.xml LABN Diagrams 02 Information.xml ... LABN\_Diagrams\_03\_Physical\_Material.xml CLABN Diagrams 04 Process.xml , LABN\_Diagrams\_05\_Enterprise\_Function.xml LABN\_Diagrams\_06\_People.xml ... LABN\_Diagrams\_07\_Application.xml LABN Diagrams 08 Technology.xml ... LABN\_Diagrams\_09\_Equipment.xml LABN Diagrams 10 Configuration.xml C LABN\_Diagrams\_99\_All.xml CLABN\_TB\_Activities.xml **DLABN TB Any.xml** DELABN\_TB\_App\_Dep.xml LABN\_TB\_App\_Func.xml ...) LABN\_TB\_App\_Func\_Interactions.xml DLABN\_TB\_App\_Func\_Realizations.xml . LABN\_TB\_App\_Inter\_Details.xml LABN\_TB\_App\_Interactions.xml LABN\_TB\_App\_Land.xml LABN\_TB\_Archi\_Management.xml DLABN\_TB\_Connectivity.xml

LABN\_TB\_ContractsAndImplications.xml LABN\_TB\_ControlledElementValues.xml C LABN\_TB\_Corp\_Strategy\_Map.xml CLABN TB Demands.xml LABN TB Distribution.xml LABN\_TB\_Entities.xml ... LABN\_TB\_Equipment\_Func.xml LABN\_TB\_Equipment\_Func\_Relalizations.xml DLABN\_TB\_Equipment\_Land.xml C LABN TB Evolution.xml LABN TB FreeText.xml LABN\_TB\_Func\_App\_Land.xml LABN\_TB\_Func\_Eqp\_Land.xml LABN\_TB\_Func\_Interactions.xml DLABN\_TB\_Func\_Land.xml CLABN TB Func Org Land.xml DLABN\_TB\_Goals.xml C LABN\_TB\_HLReqRoadmap.xml LABN\_TB\_Info\_Storage.xml LABN\_TB\_Information.xml Dep.xml LABN\_TB\_Locations.xml DLABN\_TB\_Material.xml DLABN\_TB\_Motivations.xml

LABN\_TB\_Org\_Func.xml CLABN\_TB\_Org\_Func\_Interactions.xml CLABN TB Org Func Realizations.xml CLABN TB Org Interactions.xml C LABN\_TB\_Org\_Land.xml LABN TB Owned By Ent Func.xml LABN\_TB\_Owned\_By\_Organizations.xml LABN\_TB\_Phys\_Func\_Interactions.xml DLABN\_TB\_Phys\_Interactions.xml LABN TB Principles.xml ...) LABN\_TB\_Process\_Realizations.xml LABN TB Processes.xml LABN\_TB\_Standards.xml LABN\_TB\_StdTechSvc.xml C LABN\_TB\_Tabular\_Report\_Template\_Design.xn LABN\_TB\_Tech\_Func.xml DLABN\_TB\_Tech\_Func\_Realizations.xml LABN\_TB\_Tech\_Land.xml DLABN\_TB\_Tech\_Usage.xml Collabnaf\_Custom\_Dev.eap Dabnaf\_Custom\_MDG.xml Dabnaf\_Custom\_Profile.xml Labnaf\_Custom\_Template.MTS

#### **Step 1: Develop your customized Labnaf language**

- **Labnaf\_Custom\_Dev.eap**: A Labnaf model repository for customizing your Labnaf modeling language
- **Pictures**: Folder for storing custom language images

#### **Step 2: Generate language "profiles"**

- **LABN\_Diagrams\_...xml:** Diagram types
- **LABN\_Custom\_Profile.xml:** Element & connector types
	- **LABN\_TB….xml**: Toolboxes

#### **Step 3: Use the wizard to update**

- Labnaf Custom.MTS: The binding of all profile files needed
- **Labnaf Custom MDG.xml: Your resulting** customized Labnaf modeling language (generated in the Test folder)

For further details, see Sparx'Systems MDG Technologies User's Guide @ <https://sparxsystems.com/resources/user-guides/modeling/mdg-technologies.pdf>

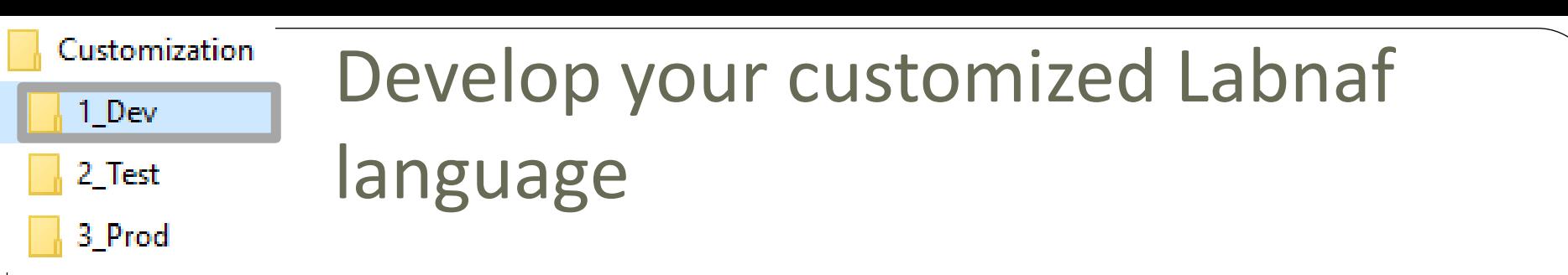

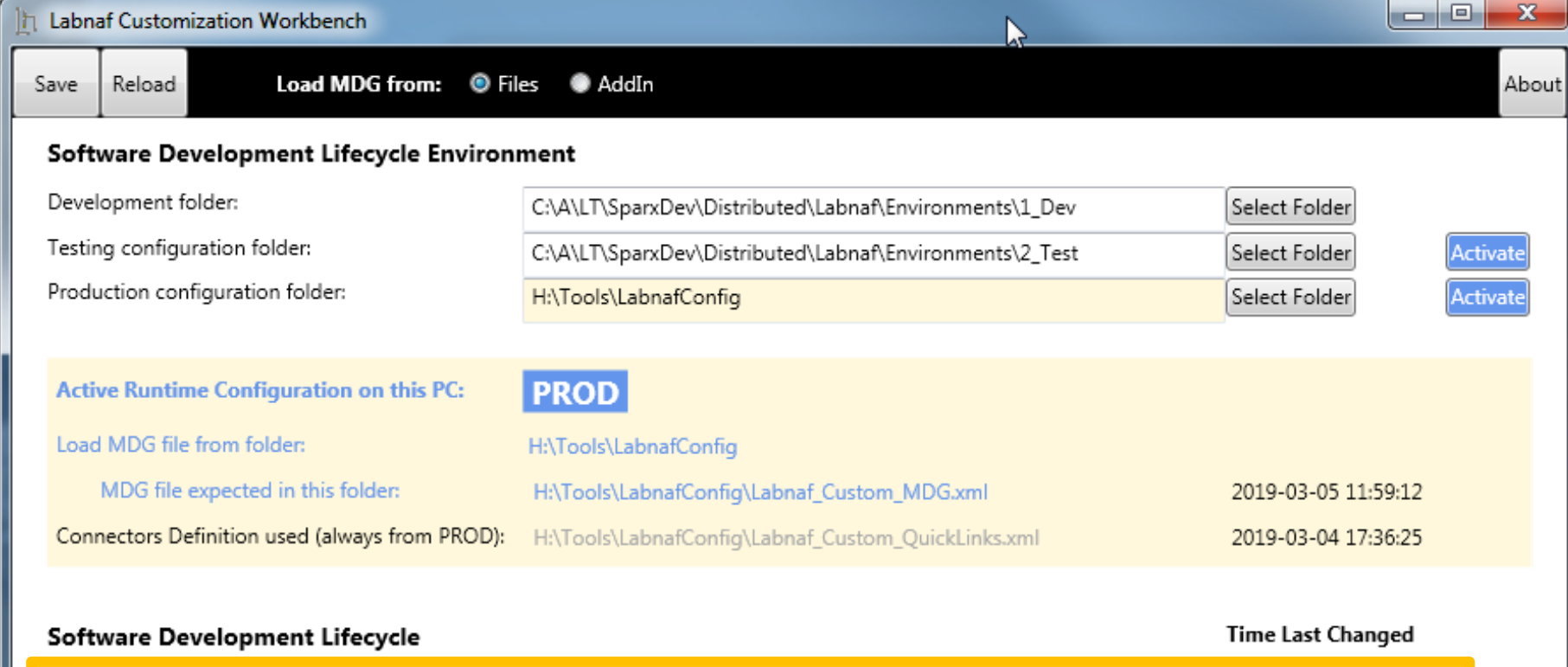

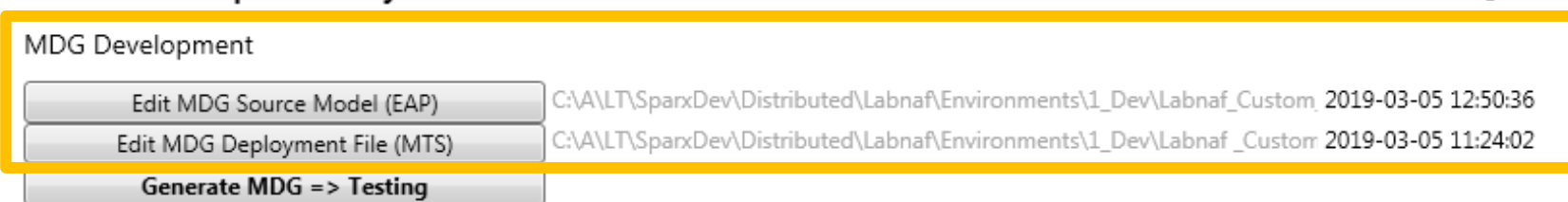

Ш

Ш

## As soon as the **Labnaf\_Custom\_dev**.eap in open **ensure all ribbons are showing**

3\_Prod

1\_Dev

2\_Test

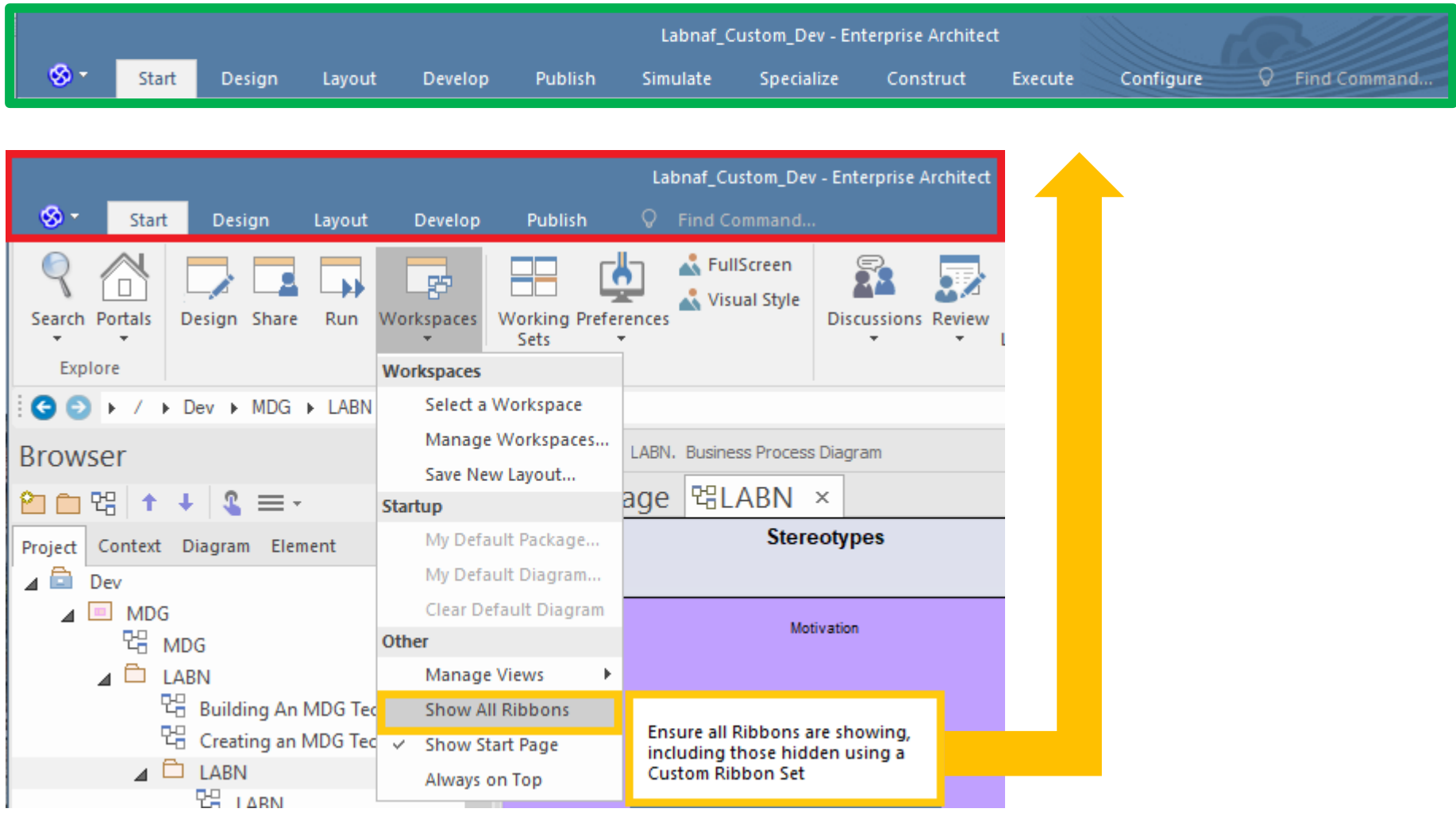

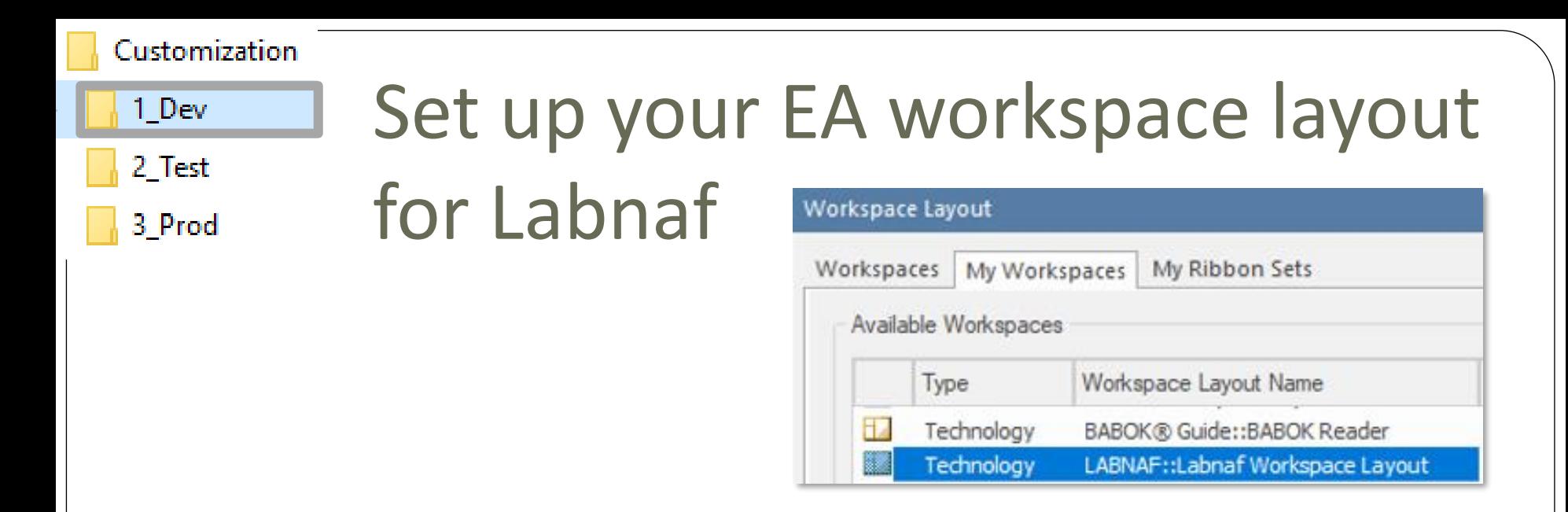

- This feature automatically opens and organizes all the EA windows that are useful with Labnaf including Labnaf customization
- Select the "**Start**" ribbon.
- Select the option "**Workspaces > Manage Workspaces > My Workspaces > Labnaf Workspace Layout**".
- Press the "**Apply**" button.

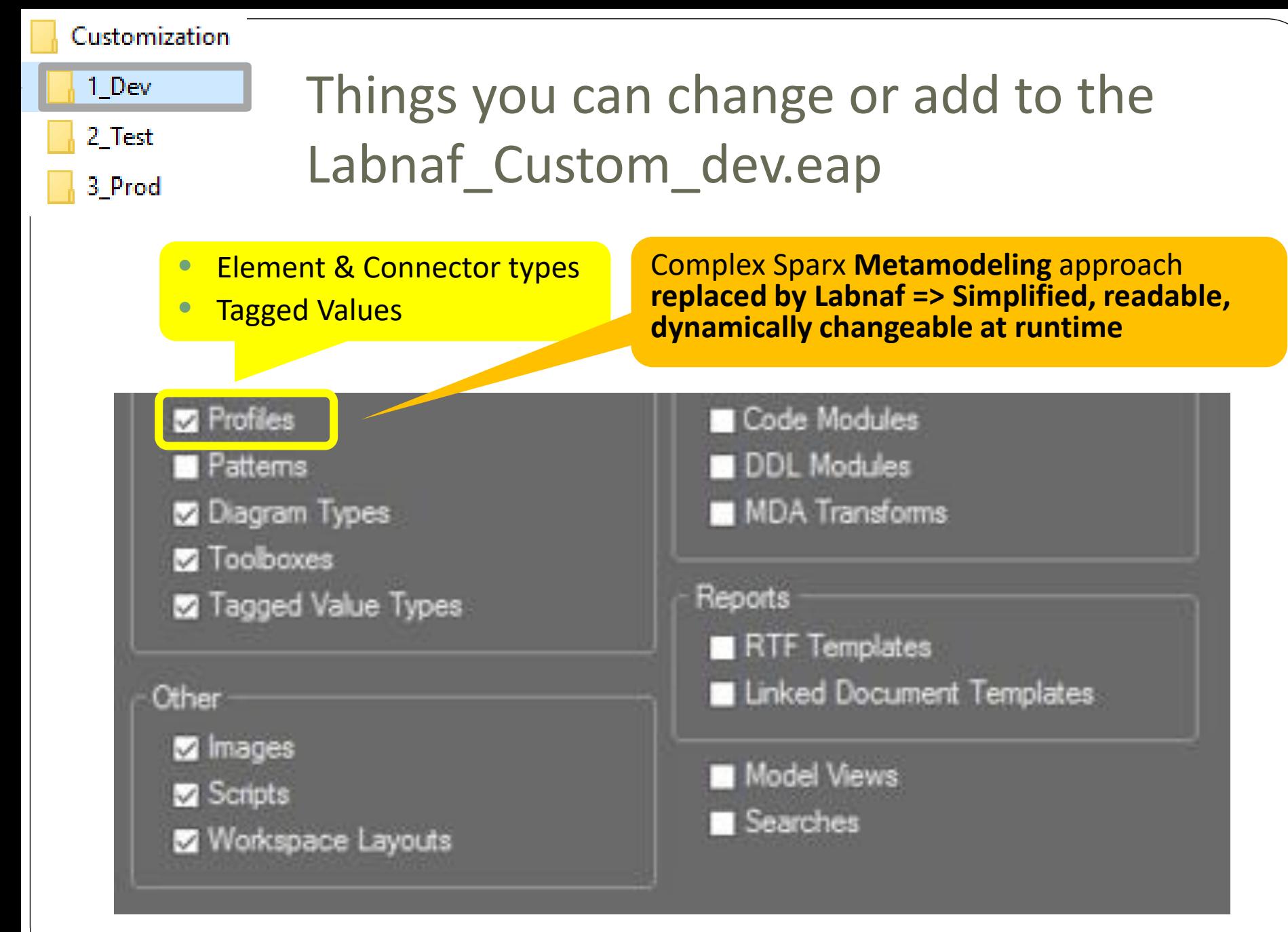

## Updating the Labnaf MDG Profiles

### See Sparx System's EA documentation about updating

- **[Stereotype Profiles](https://sparxsystems.com/enterprise_architect_user_guide/15.0/modeling/workingwithprofiles.html)**
- [Toolbox Profiles](https://sparxsystems.com/enterprise_architect_user_guide/15.0/modeling/custom_toolboxes.html)
- **[Diagram Profiles](https://sparxsystems.com/enterprise_architect_user_guide/15.0/modeling/custom_diagram_types.html)**

### Refer to "**Labnaf Customization - Updating Profiles.xlsx**" to get the **Labnaf MDG profile** names and corresponding XML file names

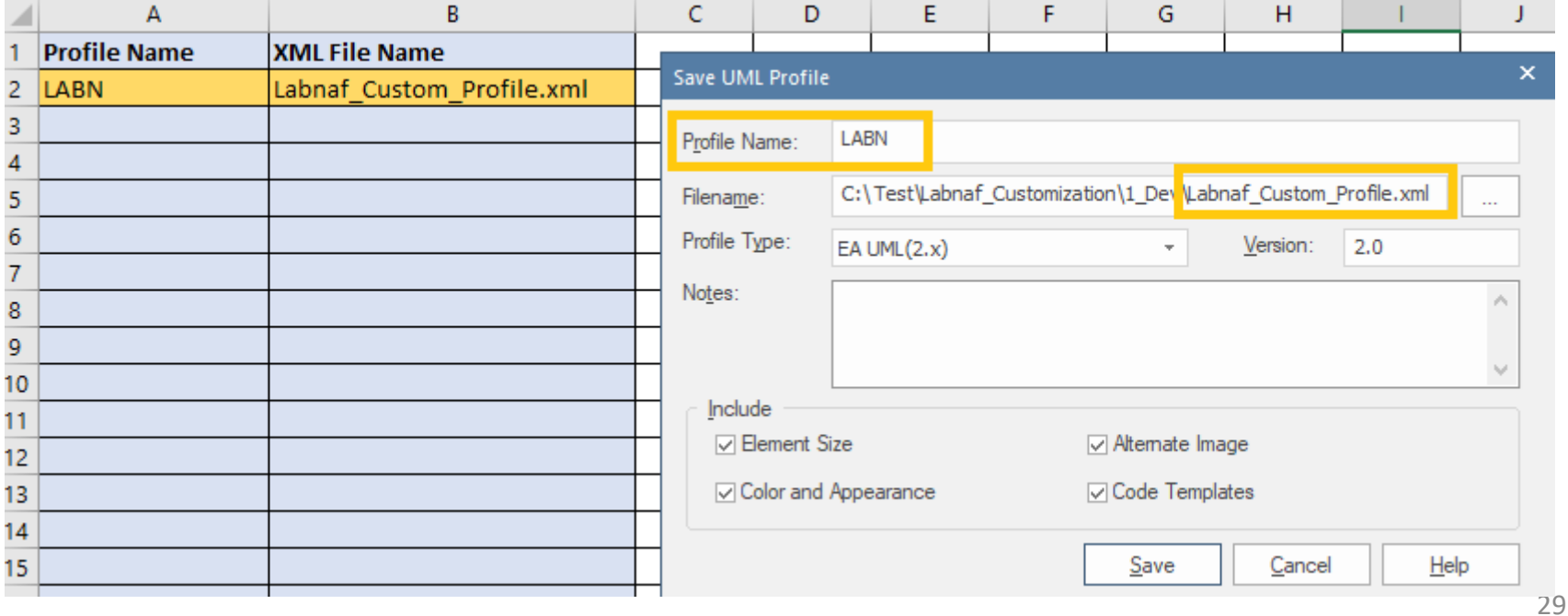

## Saving the Labnaf MDG Profiles

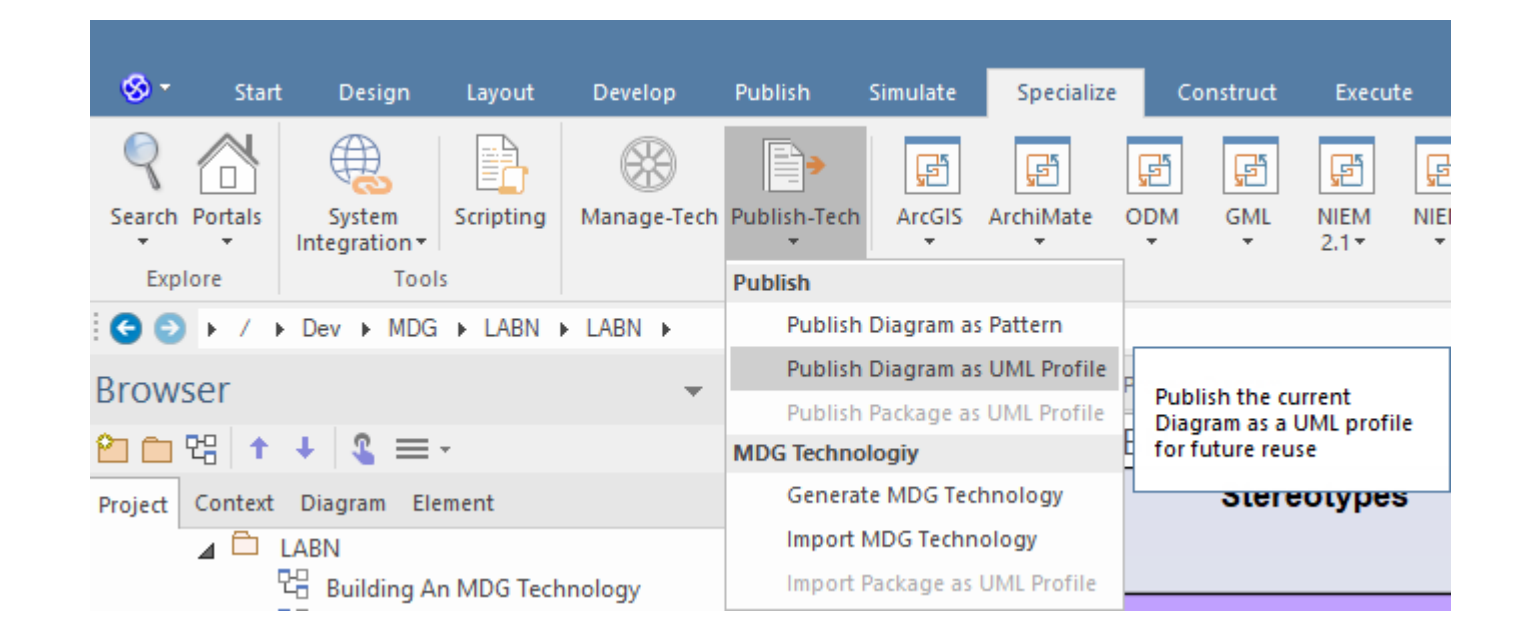

**Working around a Sparx bug: Making sure the default colors are saved when saving as profile**

- Either **show the pan & zoom window**
- or scroll down the length of the diagram once before you do an export
- or save the diagram fully zoomed out.

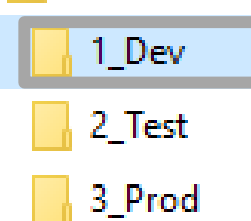

## Generate the Customized Labnaf MDG file (Language configuration)

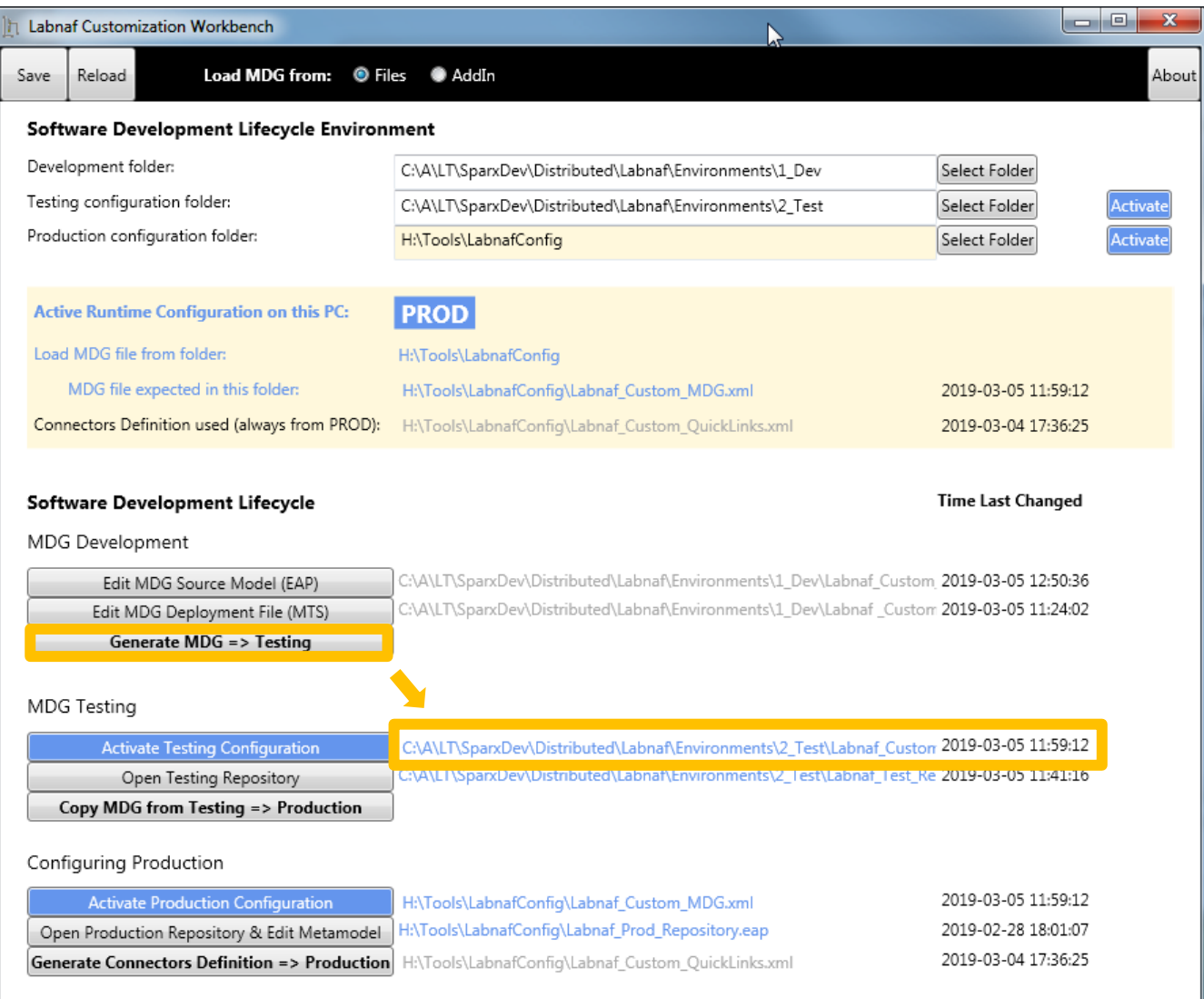

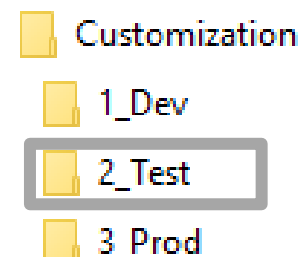

# The Testing Stage

### **Contents of the Testing Folder**

- Labnaf\_Custom\_MDG.xml
- Labnaf\_Test\_Repository.eap

**Labnaf\_Custom\_MDG.xml:** Your customized Labnaf modeling language

**Labnaf\_Test\_Repository.eap:** Your model repository that you will use to test your customized Labnaf modeling language

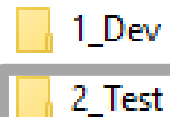

3\_Prod

## Activate the Testing Configuration and create some diagrams in the Testing Repository

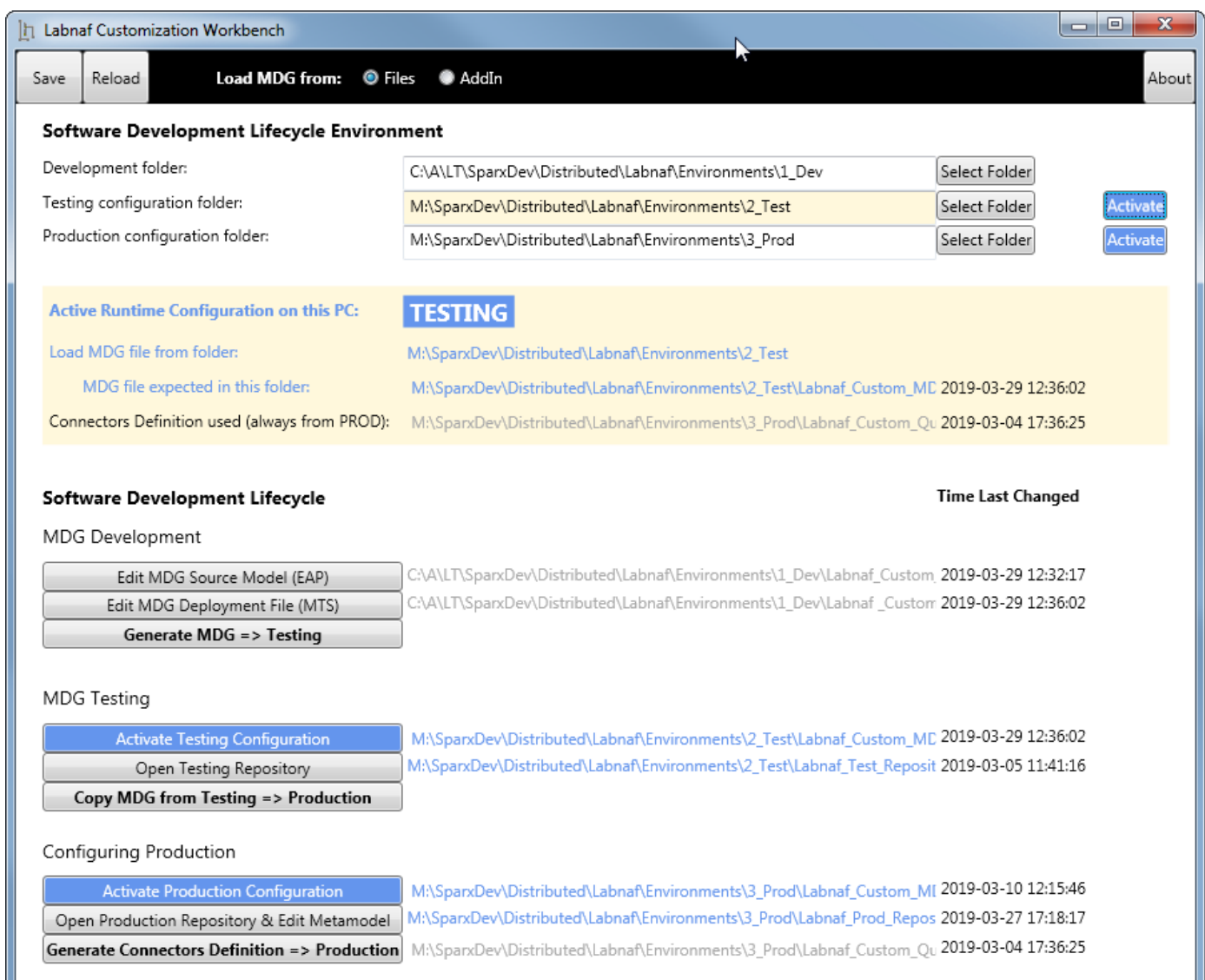

1\_Dev 2\_Test

3\_Prod

## Copy the Customized Labnaf MDG file to Production

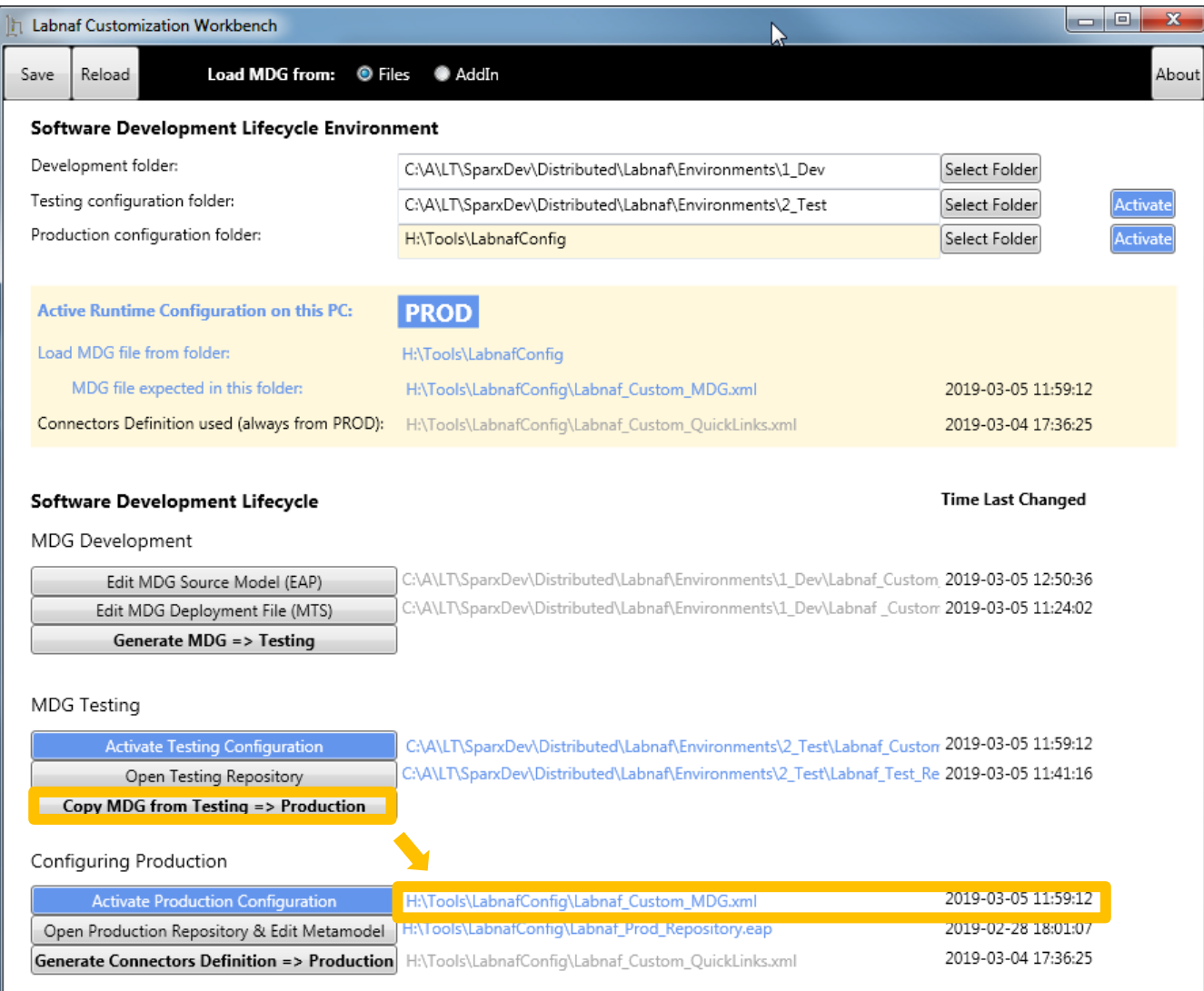

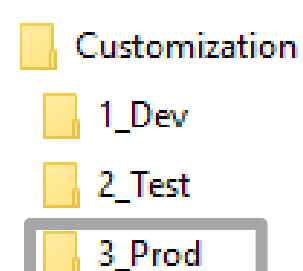

# The Production Stage

### **Contents of the Production Folder**

- Labnaf\_Custom\_MDG.xml
- Labnaf\_Custom\_QuickLinks.xml
- Labnaf\_Prod\_Repository.eap

### **The production folder can be located on a web server folder. In which case:**

- The Customization Workbench accesses this folder directly on the file system.
- End users, using the Labnaf Addin, access the corresponding web folder url instead.

**Labnaf\_Custom\_MDG.xml:** Your customized Labnaf modeling language

**Labnaf\_Prod\_Repository.eap:** Your production model repository where you can dynamically customize the language metamodel

**Labnaf\_Custom\_Quicklinks.xml:** The connection rules generated from the language metamodel

1\_Dev

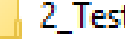

3\_Prod

### Activate the Production Configuration and open the Production Repository

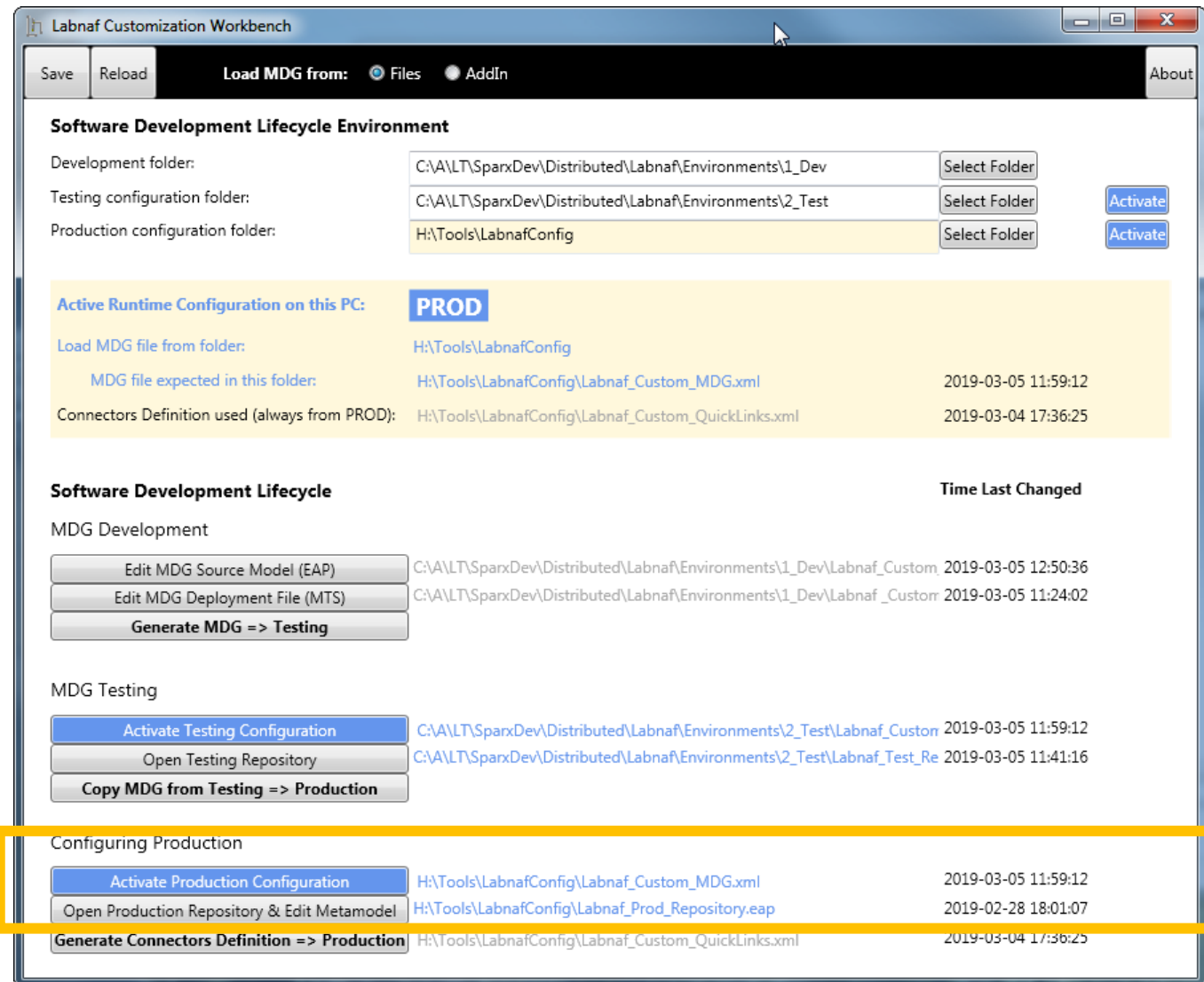

© 2014 Alain De Preter - All Rights Reserved - Tous droits réservés [www.labnaf.one](http://www.labnaf.one/)

1\_Dev

2\_Test

3\_Prod

## Update the language metamodel

Add or delete connectors in the language metamodel

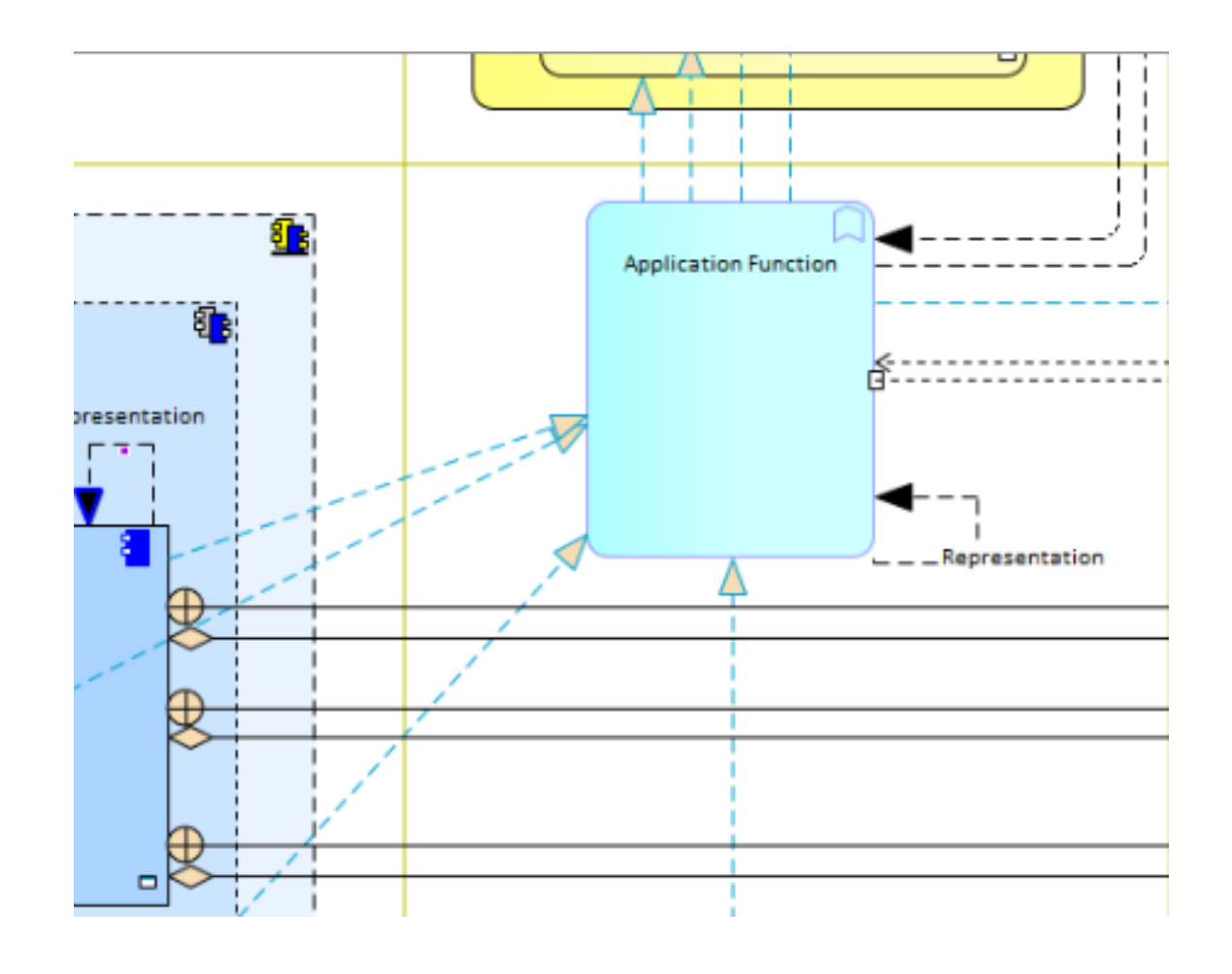

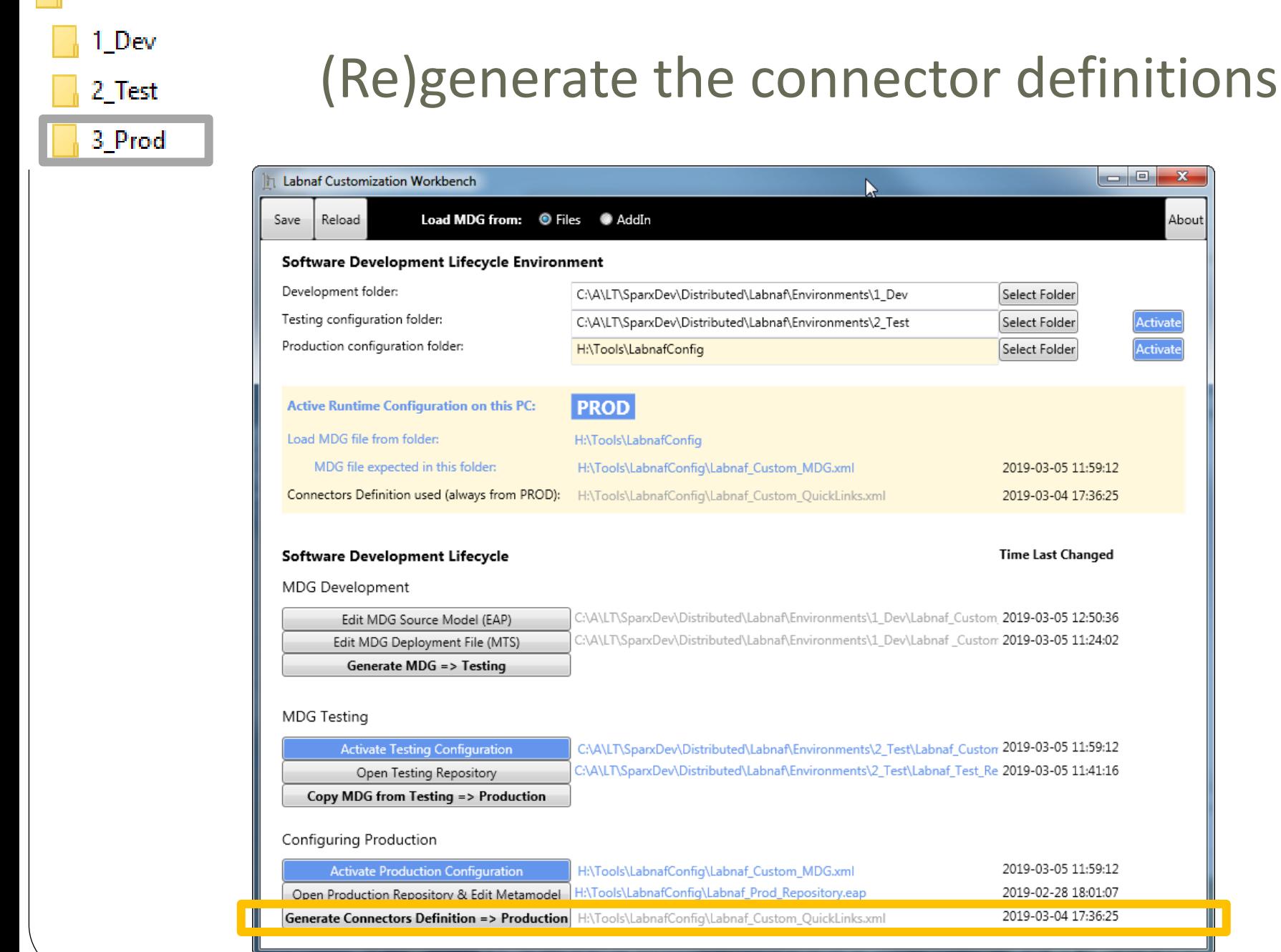

38

## Deployment for end users of the Labnaf Addin

To deploy the customized version of the language on end users' desktops, the software distribution package must set some registry keys under **HKEY\_CURRENT\_USER\Software\Labnaf**

- **LoadMdgFrom** = MdgFiles
- **ActiveFolder** and **ProdFolder** point to the production folder (**web url** or **file system**) For end users ActiveFolder and ProdFolder must have the same value.

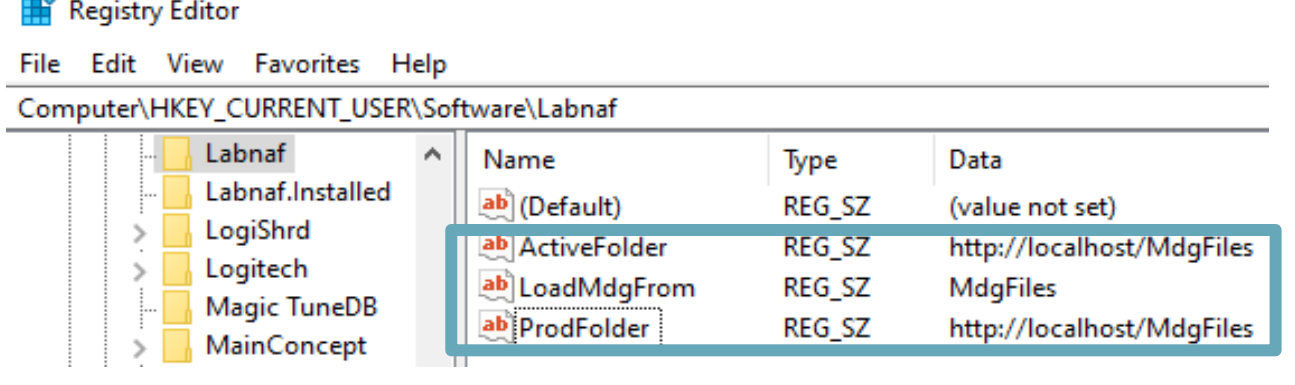

#### **Registry Editor**

Edit View Favorites Help

Computer\HKEY\_CURRENT\_USER\Software\Labnaf

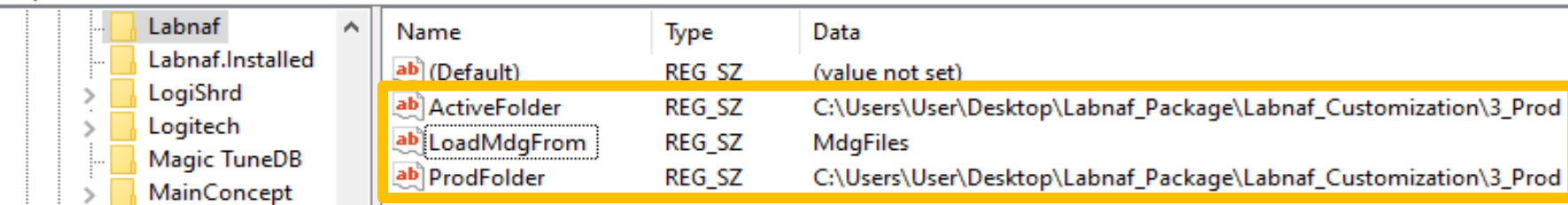